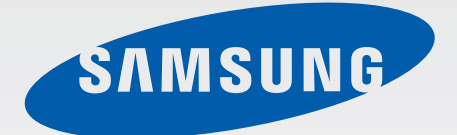

# SM-T113

# Mode d'emploi

French. 02/2015. Rev.1.0

www.samsung.com

# **Table des matières**

# **[À lire avant utilisation](#page-3-0)**

### **[Démarrage](#page-5-0)**

- [Contenu du coffret](#page-5-0)
- [Présentation de l'appareil](#page-6-0)
- [Charger la batterie](#page-8-0)
- [Utiliser une carte mémoire](#page-10-0)
- [Allumer et éteindre l'appareil](#page-11-0)
- [Verrouiller et déverrouiller l'écran](#page-12-0)

### **[Fonctions de base](#page-13-0)**

- [Utiliser l'écran tactile](#page-13-0)
- [Disposition de l'écran d'accueil](#page-16-0)
- [Volets des raccourcis et de paramétrage](#page-20-0)  [rapide](#page-20-0)
- [Ouvrir des applications](#page-23-0)
- [Installer ou désinstaller des applications](#page-23-0)
- [Saisir du texte](#page-25-0)
- [Capture d'écran](#page-27-0)
- [Mes fichiers](#page-27-0)
- [Fonction d'économie d'énergie](#page-28-0)
- [Afficher les informations d'aide](#page-28-0)

### **[Connectivité réseau](#page-29-0)**

[Wi-Fi](#page-29-0)

### **[Reconnaissance des](#page-30-0)  [mouvements et maniabilité](#page-30-0)**

[Fonction Multi-fenêtres](#page-30-0)

### **[Personnaliser votre appareil](#page-33-0)**

- [Gérer l'écran d'accueil et la liste des](#page-33-0)  [applications](#page-33-0)
- [Définir un fond d'écran et des sonneries](#page-35-0)
- [Changer la méthode de déverrouillage de](#page-36-0)  [l'écran](#page-36-0)
- [Utilisateurs multiples](#page-37-0)
- [Transférer des données depuis votre](#page-38-0)  [ancien appareil](#page-38-0)
- [Paramétrer des comptes](#page-39-0)

### **[Contacts](#page-40-0)**

- [Ajouter des contacts](#page-40-0)
- [Importer et exporter des contacts](#page-41-0)
- [Rechercher des contacts](#page-41-0)

## **[E-mail](#page-42-0)**

[Email](#page-42-0)

# **[Appareil photo](#page-44-0)**

- [Prise de vue de base](#page-44-0)
- [Modes de prise de vue](#page-45-0)
- [Paramètres de l'appareil photo](#page-46-0)

## **[Galerie](#page-48-0)**

 [Afficher les photos et les vidéos de](#page-48-0)  [l'appareil](#page-48-0)

## **[Applications et fonctions](#page-49-0)  [utiles](#page-49-0)**

- [S Planner](#page-49-0)
- [Vidéo](#page-50-0)
- [Horloge](#page-51-0)
- [Calculatrice](#page-53-0)
- [Mémo](#page-53-0)
- [Hancom Office Viewer](#page-54-0)
- [Applications Google](#page-54-0)

## **[Établir une connexion avec](#page-57-0)  [d'autres appareils](#page-57-0)**

- [Bluetooth](#page-57-0)
- [Wi-Fi Direct](#page-59-0)
- [Fonction d'impression mobile](#page-61-0)

## **[Gestionnaire d'appareils et](#page-62-0)  [de données](#page-62-0)**

- [Mettre l'appareil à jour](#page-62-0)
- [Transférer des fichiers entre l'appareil et](#page-63-0)  [un ordinateur](#page-63-0)
- [Sauvegarder et restaurer des données](#page-64-0)
- [Réinitialiser les données](#page-65-0)

### **[Paramètres](#page-66-0)**

- [Accéder au menu des paramètres](#page-66-0)
- [CONNEXIONS](#page-66-0)
- [APPAREIL](#page-68-0)
- [PERSONNEL](#page-70-0)
- [SYSTÈME](#page-72-0)

### **[Annexe](#page-78-0)**

- [Dépannage](#page-78-0)
- [Retirer la batterie \(type non amovible\)](#page-83-0)

# <span id="page-3-0"></span>**À lire avant utilisation**

Veuillez lire attentivement ce mode d'emploi, afin de pouvoir utiliser votre appareil correctement et en toute sécurité.

- Les descriptions sont basées sur les paramètres par défaut de votre appareil.
- En fonction de votre zone géographique, de votre opérateur ou de la version logicielle, certains contenus peuvent différer par rapport à votre appareil.
- Les contenus de qualité élevée nécessitant une forte utilisation du processeur et de la RAM peuvent avoir une incidence sur les performances générales de l'appareil. Les applications en rapport avec ces contenus peuvent ne pas fonctionner correctement selon les caractéristiques de l'appareil et les conditions d'utilisation.
- Samsung ne peut être tenu responsable des problèmes de performance relatifs aux applications fournies par des prestataires autres que Samsung.
- Samsung ne peut être tenu responsable des problèmes de performance ou des incompatibilités découlant de la modification des paramètres de registre par l'utilisateur. Toute tentative de personnalisation du système d'exploitation peut entraîner des problèmes de fonctionnement de l'appareil ou de ses applications.
- Les logiciels, sons, fonds d'écran, images ainsi que les autres contenus multimédia fourni(e)s avec cet appareil sont concédés sous licence et leur usage est soumis à une utilisation limitée. L'extraction et l'utilisation de ces éléments à des fins commerciales ou autres constituent une infraction au regard des lois sur les droits d'auteur. Les utilisateurs sont entièrement responsables de toute utilisation illégale d'un contenu multimédia.
- Les applications fournies par défaut avec l'appareil peuvent être modifiées ou ne plus être disponibles, et ce, sans préavis. Si vous avez des questions à propos d'une application fournie avec l'appareil, contactez un centre de service après-vente Samsung. Pour les applications installées par l'utilisateur, contactez les opérateurs.
- Toute modification du système d'exploitation de l'appareil ou installation de logiciels non officiels peut entraîner des dysfonctionnements et corrompre vos données. Ces actions constituent des violations de l'accord de licence Samsung et annuleront votre garantie.
- Selon la zone géographique ou le modèle, certains appareils doivent obligatoirement recevoir l'approbation de la FCC (Federal Communications Commission). Si votre appareil est approuvé par la FCC, vous pouvez afficher l'identifiant FCC de l'appareil. Pour afficher l'identifiant FCC, appuyez sur **:::::** → **Paramètres** → **À propos de l'appareil**.

À lire avant utilisation

#### **Icônes**

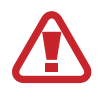

**Avertissement** : situations susceptibles de vous blesser ou de blesser autrui

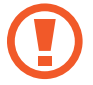

**Attention** : situations susceptibles d'endommager votre appareil ou d'autres équipements

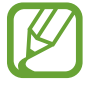

**Remarque** : remarques, conseils d'utilisation ou informations complémentaires

# <span id="page-5-0"></span>**Démarrage**

# **Contenu du coffret**

Vérifiez le contenu du coffret et assurez-vous que tous les éléments suivants sont présents :

- **Appareil**
- Guide de prise en main rapide

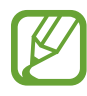

- Les éléments fournis avec l'appareil et les accessoires disponibles peuvent varier en fonction de votre zone géographique ou de votre opérateur.
- Les accessoires fournis ont été spécialement conçus pour votre appareil et peuvent ne pas fonctionner avec d'autres appareils.
- L'aspect et les caractéristiques du produit peuvent faire l'objet de modifications sans préavis.
- Vous pouvez acheter d'autres accessoires auprès de votre revendeur Samsung. Avant tout achat, assurez-vous qu'ils sont compatibles avec votre appareil.
- Utilisez exclusivement des accessoires homologués par Samsung. L'utilisation d'accessoires non homologués peut entraîner des problèmes de performances, ainsi que des dysfonctionnements non couverts par la garantie.
- La disponibilité de l'ensemble des accessoires dépend entièrement des fabricants. Pour plus d'informations sur la disponibilité des accessoires, consultez le site Web Samsung.

# <span id="page-6-0"></span>**Présentation de l'appareil**

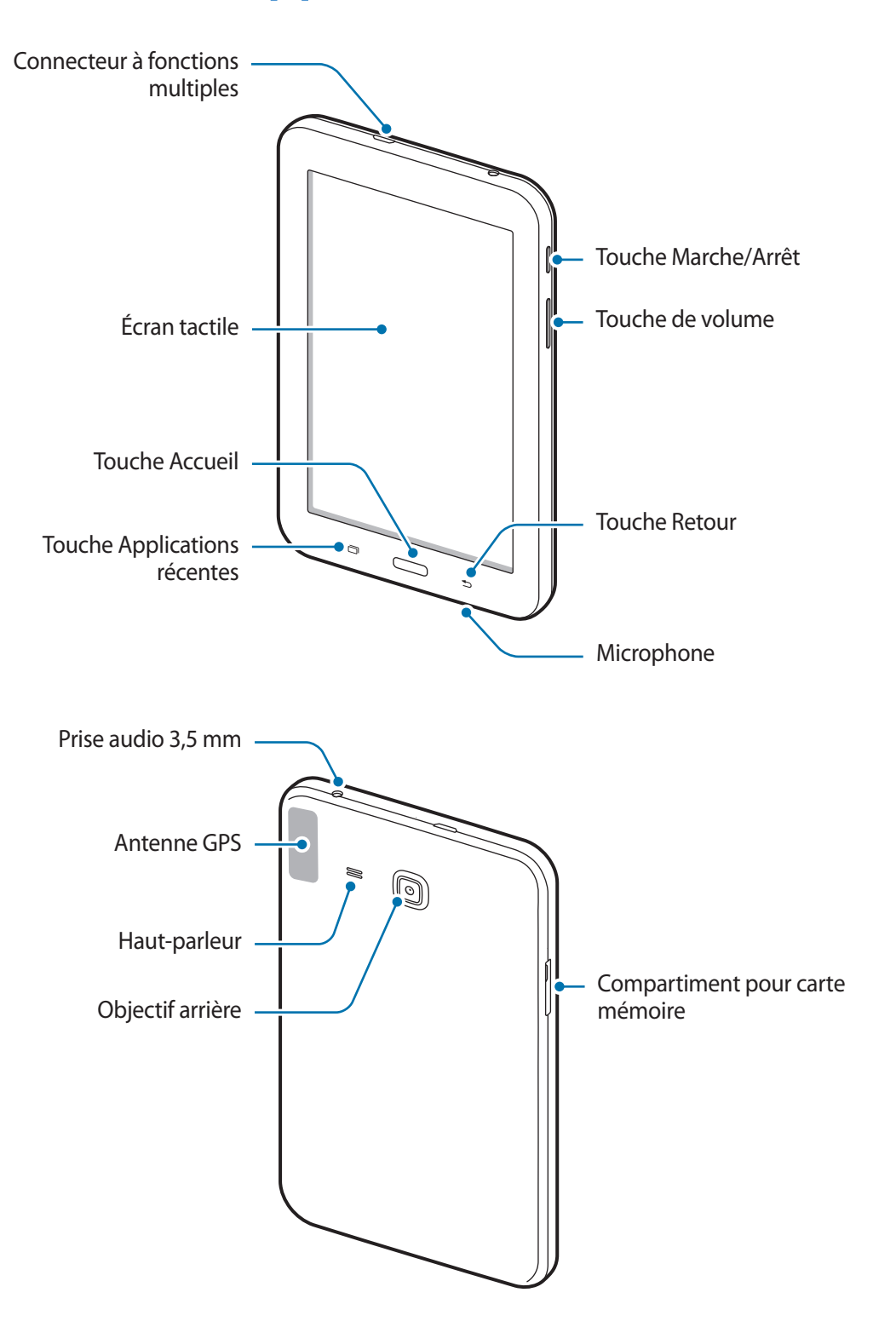

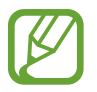

- Ne recouvrez pas la zone autour de l'antenne avec vos mains ou tout autre objet. Cela peut entraîner des problèmes de connectivité ou décharger la batterie.
- L'utilisation d'une protection d'écran agréée Samsung est recommandée. Les protections d'écran non agréées peuvent provoquer un dysfonctionnement des capteurs.

#### **Touches**

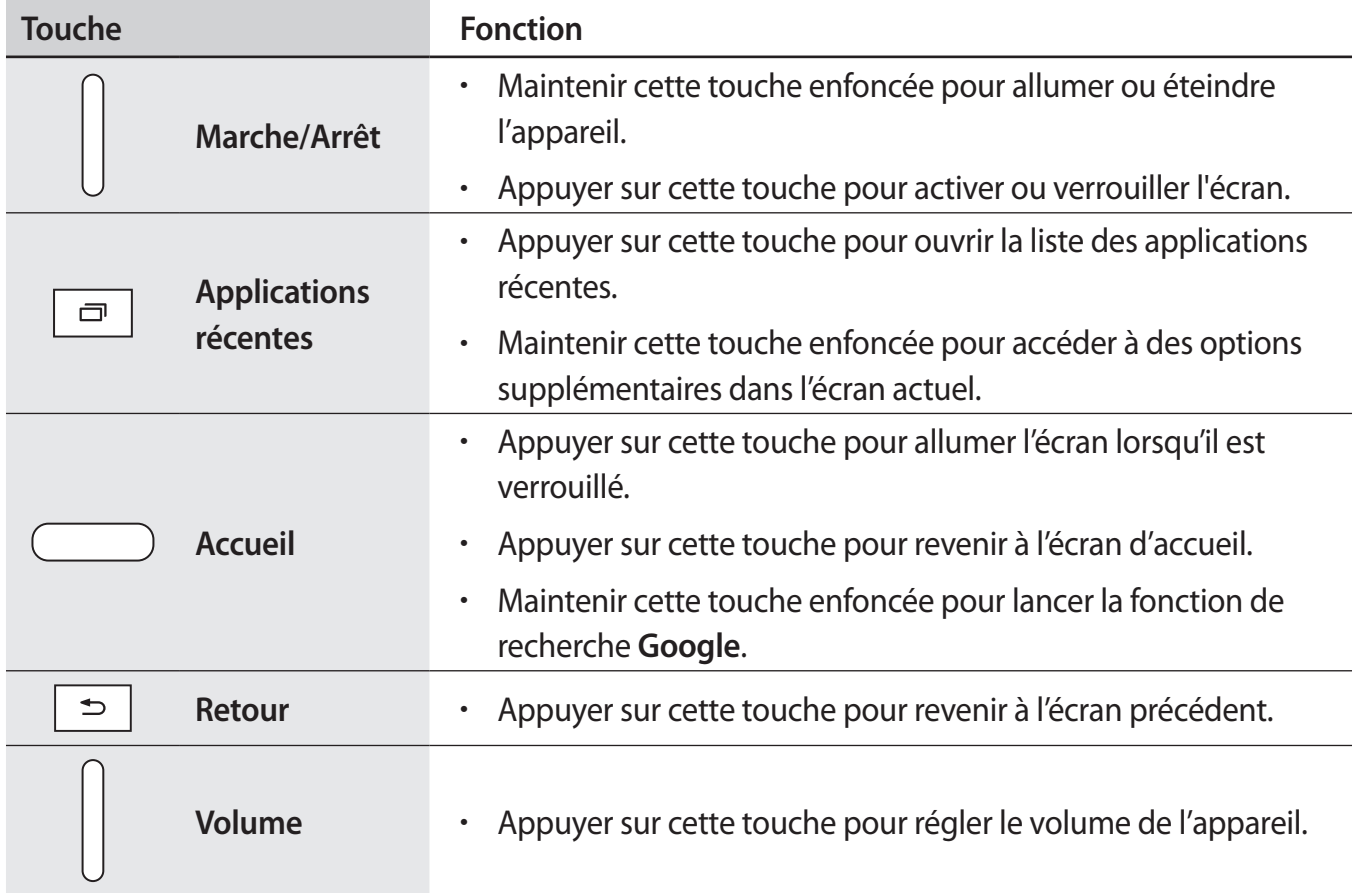

# <span id="page-8-0"></span>**Charger la batterie**

Vous devez charger la batterie avant d'utiliser l'appareil pour la première fois. Vous pouvez également charger la batterie à l'aide d'un ordinateur en les connectant via le câble USB.

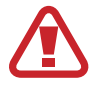

Utilisez uniquement des chargeurs, des batteries et des câbles homologués par Samsung. L'utilisation de chargeurs ou de câbles non homologués peut provoquer l'éclatement de la batterie ou endommager l'appareil.

- 
- Lorsque le niveau de charge est faible, l'icône de la batterie est vide.
- Si la batterie est complètement déchargée, vous ne pouvez pas allumer l'appareil, même si le chargeur est branché. Rechargez la batterie pendant quelques minutes avant d'allumer l'appareil.
- Si vous utilisez simultanément plusieurs applications, des applications réseaux ou des applications qui nécessitent une connexion à un autre appareil, la batterie se déchargera rapidement. Pour éviter toute déconnexion du réseau ou perte d'alimentation lors d'un transfert de données, utilisez toujours ces applications lorsque la batterie est parfaitement chargée.

Branchez le câble USB sur l'adaptateur secteur USB, puis la fiche micro-USB sur le connecteur à fonctions multiples de l'appareil.

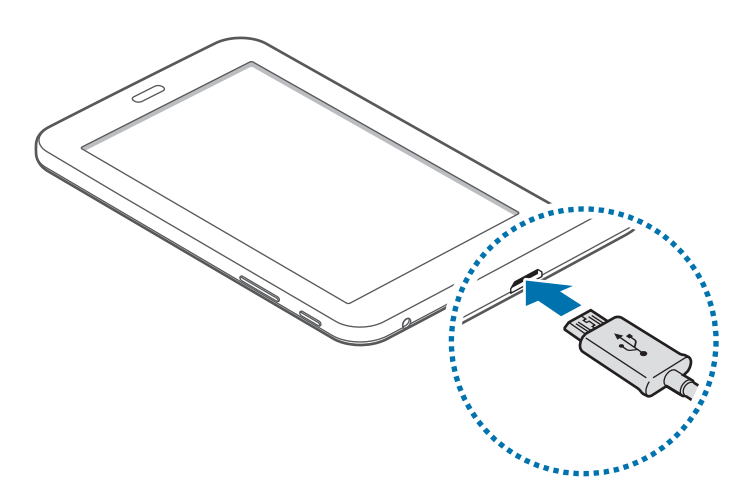

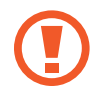

Un branchement incorrect du chargeur peut sérieusement endommager l'appareil. Les dégâts résultant d'une mauvaise utilisation ne sont pas couverts par la garantie.

- 
- L'appareil peut être utilisé en cours de chargement, mais dans ce cas, le chargement complet de la batterie risque de prendre plus de temps.
- Lorsque l'appareil est en cours de chargement, il est possible que l'écran tactile ne fonctionne pas en raison de l'instabilité de l'alimentation électrique. Dans ce cas, débranchez le chargeur de l'appareil.
- Il est possible que l'appareil chauffe lorsqu'il est en cours de chargement. Ce phénomène est normal et n'affecte ni la durée de vie, ni les performances de l'appareil. Si la température de la batterie devient trop élevée, le chargement risque de s'interrompre.
- Si l'appareil ne se charge pas correctement, apportez-le, accompagné de son chargeur, dans un centre de service après-vente Samsung.

Lorsque la batterie est complètement chargée, déconnectez l'appareil du chargeur. Pour ce faire, débranchez d'abord le chargeur de l'appareil, puis de la prise de courant.

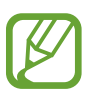

- Pour économiser l'énergie, débranchez le chargeur lorsque vous ne l'utilisez pas. Le chargeur n'étant pas muni d'une touche Marche/Arrêt, vous devez le débrancher de la prise de courant pour couper l'alimentation. L'appareil doit rester à proximité de la prise lors du chargement.
- Le socle de prise de courant doit être installé à proximité du matériel et doit être aisément accessible.

#### **Réduire la consommation d'énergie de la batterie**

Votre appareil est doté d'options destinées à optimiser l'autonomie de votre batterie. En personnalisant ces options et en désactivant les applications fonctionnant inutilement en arrièreplan, vous pouvez utiliser l'appareil plus longtemps entre deux chargements :

- Lorsque vous n'utilisez pas l'appareil, désactivez l'écran tactile en appuyant sur la touche Marche/Arrêt.
- Fermez toutes les applications fonctionnant inutilement en arrière-plan à l'aide du Gestionnaire de tâches.
- Désactivez la fonction Bluetooth.
- Désactivez la fonction Wi-Fi.
- Désactivez les applications de synchronisation automatique.
- Réduisez la durée du rétroéclairage de l'écran.
- Réduisez la luminosité de l'écran.

# <span id="page-10-0"></span>**Utiliser une carte mémoire**

### **Installer une carte mémoire**

L'appareil est compatible avec les cartes mémoire d'une capacité allant jusqu'à 32 Go. Selon le fabricant et le modèle, certaines cartes mémoire peuvent ne pas être compatibles avec votre appareil.

- 
- Certaines cartes mémoire peuvent ne pas être parfaitement compatibles avec l'appareil. L'utilisation d'une carte mémoire incompatible peut endommager l'appareil ou la carte mémoire elle-même et corrompre les données qui y sont stockées.
- Veillez à insérer la carte mémoire du bon côté.
- Seules les structures de fichiers FAT et exFAT sont compatibles avec les cartes mémoire de l'appareil. Lorsque vous insérez une carte mémoire formatée avec une autre structure de fichiers, l'appareil vous invite à la reformater.
	- Une trop grande fréquence des opérations d'effacement et d'écriture réduit la durée de vie des cartes mémoire.
	- Lorsque vous insérez une carte mémoire dans l'appareil, le répertoire de fichiers de la carte mémoire apparaît dans le dossier **Mes fichiers** → **SD card**.
- 1 Ouvrez le compartiment de la carte mémoire.
- 2 Insérez la carte mémoire en orientant la puce vers le bas.

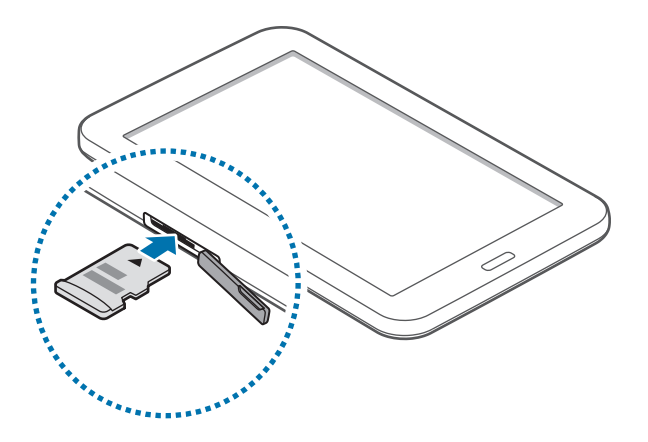

- $\beta$  Enfoncez la carte mémoire dans son compartiment jusqu'à ce qu'elle se verrouille.
- 4 Fermez le compartiment de la carte mémoire.

### <span id="page-11-0"></span>**Retirer une carte mémoire**

Avant de retirer la carte mémoire, vous devez au préalable la désactiver pour pouvoir la retirer en toute sécurité. Depuis l'écran d'accueil, appuyez sur **:::::** → Paramètres → Stockage → Démonter la **carte SD**.

- 1 Ouvrez le compartiment de la carte mémoire.
- Appuyez avec précaution sur la carte mémoire pour la dégager, puis sortez-la du compartiment.
- Fermez le compartiment de la carte mémoire.
	- Ne retirez jamais la carte mémoire lorsque l'appareil y enregistre ou lit des informations. Cela peut occasionner une perte ou une corruption des données ou des dommages au niveau de la carte mémoire ou du périphérique. Samsung ne peut être tenu responsable en cas de perte de données résultant d'une utilisation frauduleuse ou en cas de détérioration d'une carte mémoire.

### **Formater une carte mémoire**

Une carte mémoire ayant été formatée sur un ordinateur peut ne pas être compatible avec l'appareil. Formatez la carte mémoire dans l'appareil.

Depuis l'écran d'accueil, appuyez sur **::::: → Paramètres → Stockage → Formater la carte SD → Formater la carte SD** → **Supprimer tout**.

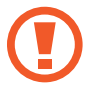

Avant de formater la carte mémoire, n'oubliez pas d'effectuer des copies de sauvegarde de toutes les données importantes qui y sont stockées. La garantie du fabricant ne couvre pas la perte de données résultant des manipulations de l'utilisateur.

# **Allumer et éteindre l'appareil**

Pour allumer l'appareil, maintenez la touche Marche/Arrêt enfoncée pendant quelques secondes.

Si vous allumez votre appareil pour la première fois ou après avoir réinitialisé les paramètres, suivez les instructions à l'écran pour configurer votre appareil.

Pour éteindre l'appareil, maintenez la touche Marche/Arrêt enfoncée, puis appuyez sur **Éteindre**.

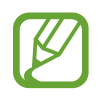

Respectez toutes les consignes de sécurité et directives formulées par le personnel compétent dans les lieux où l'utilisation d'appareils mobiles est interdite, comme par exemple dans les avions et les hôpitaux.

# <span id="page-12-0"></span>**Verrouiller et déverrouiller l'écran**

Lorsque vous appuyez sur la touche Marche/Arrêt, l'écran s'éteint et se verrouille. De même, si vous n'utilisez pas l'appareil pendant un certain temps, l'écran s'éteint et se verrouille.

Pour déverrouiller l'appareil, appuyez sur la touche Marche/Arrêt ou sur la touche Accueil, puis faites glisser votre doigt sur l'écran dans le sens de votre choix.

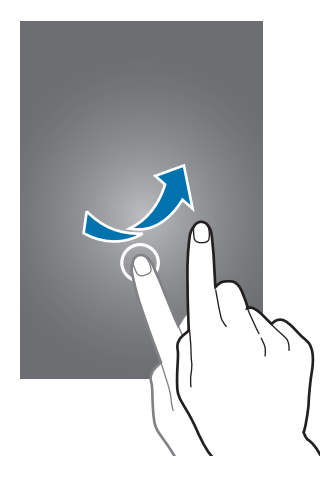

Vous pouvez changer la méthode de déverrouillage de l'écran. Pour plus d'informations, reportezvous à la section [Changer la méthode de déverrouillage de l'écran](#page-36-1).

# <span id="page-13-0"></span>**Fonctions de base**

# **Utiliser l'écran tactile**

- Évitez tout contact de l'écran tactile avec d'autres appareils électriques. Les décharges électrostatiques peuvent provoquer des dysfonctionnements de l'écran tactile.
	- Pour éviter d'endommager l'écran tactile, n'appuyez pas dessus avec un objet pointu et n'exercez aucune pression excessive avec vos doigts.
- 
- Il se peut que l'appareil ne reconnaisse pas la saisie tactile près des bords de l'écran, hors de la zone de saisie dédiée.
- Si l'écran tactile reste inactif pendant une période prolongée, des images rémanentes risquent d'apparaître (ou persistance de l'affichage). Éteignez l'écran tactile lorsque vous n'utilisez pas l'appareil.
- Il est recommandé d'utiliser l'écran tactile avec les doigts.

#### **Appuyer**

Pour ouvrir une application, sélectionner un élément de menu, activer une touche à l'écran ou saisir un caractère sur le clavier à l'écran, appuyez sur l'écran tactile avec un seul doigt.

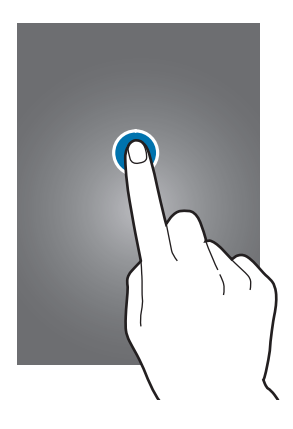

#### **Maintenir appuyé**

Pour ouvrir une fenêtre d'options contextuelle, maintenez votre doigt appuyé sur un élément ou l'écran pendant plus de 2 secondes.

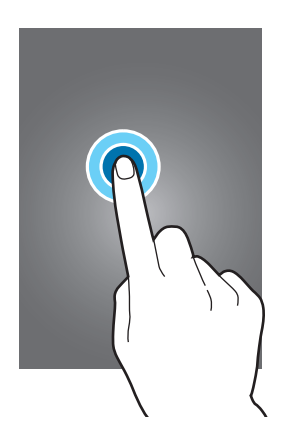

#### **Faire glisser**

Pour déplacer un élément, maintenez-y le doigt appuyé et faites-le glisser vers un nouvel emplacement.

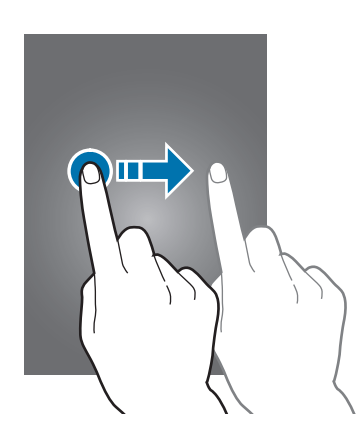

### **Appuyer deux fois**

Pour effectuer un zoom sur une page Web ou une image, appuyez deux fois sur l'écran. Pour annuler le zoom, appuyez à nouveau à deux reprises sur l'écran.

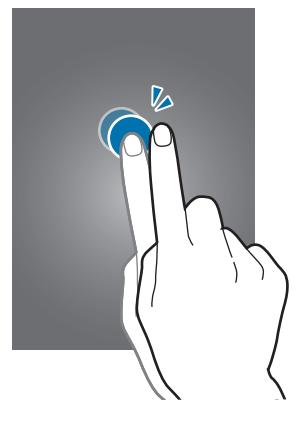

#### **Effleurer**

Pour passer d'une fenêtre à l'autre, faites glisser votre doigt vers la gauche ou la droite sur l'écran d'accueil ou dans la liste des applications. Pour parcourir une page Web ou une liste d'éléments, telle que celle de vos contacts, faites glisser votre doigt vers le haut ou le bas de l'écran.

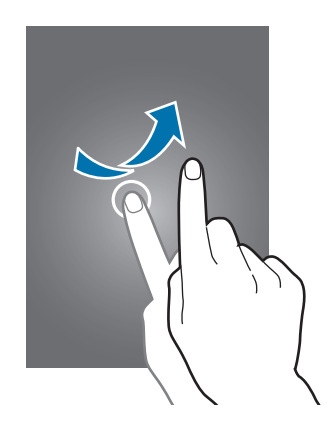

### **Écarter et rapprocher les doigts**

Pour effectuer un zoom avant sur une page Web, une carte ou une image, placez deux doigts sur l'écran et écartez-les. Rapprochez-les pour effectuer un zoom arrière.

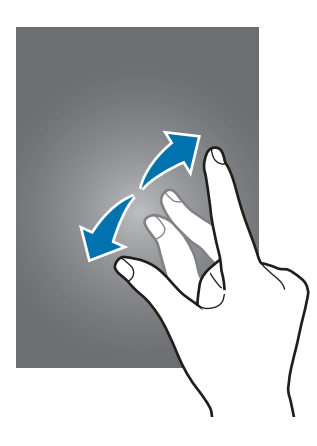

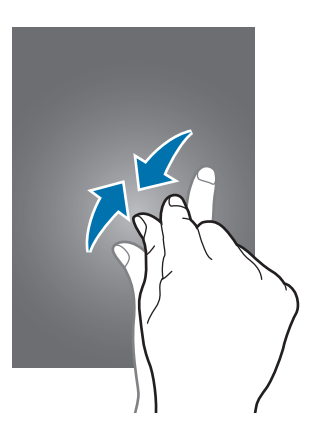

# <span id="page-16-0"></span>**Disposition de l'écran d'accueil**

## **Écran d'accueil**

L'écran d'accueil est le point de départ pour accéder à toutes les fonctions de l'appareil. Il affiche des widgets, des raccourcis vers les applications, etc. Les widgets sont de petits outils qui permettent d'obtenir des informations comme la météo ou l'actualité par exemple.

Pour afficher d'autres volets, faites défiler l'écran vers la gauche ou la droite, ou sélectionnez l'icône d'un volet en bas de l'écran. Pour personnaliser l'écran d'accueil, reportez-vous à la section [Gérer](#page-33-1)  [l'écran d'accueil.](#page-33-1)

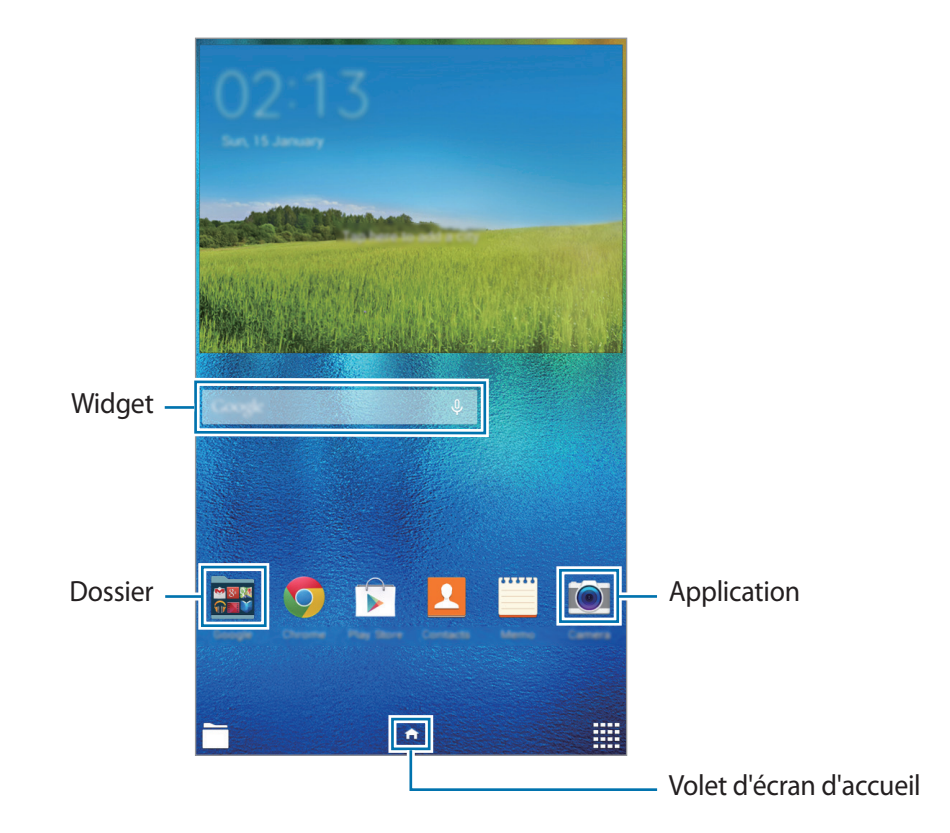

### **Options de l'écran d'accueil**

Pour accéder aux options disponibles, maintenez le doigt appuyé sur une zone vide de l'écran d'accueil ou rapprochez-y deux doigts.

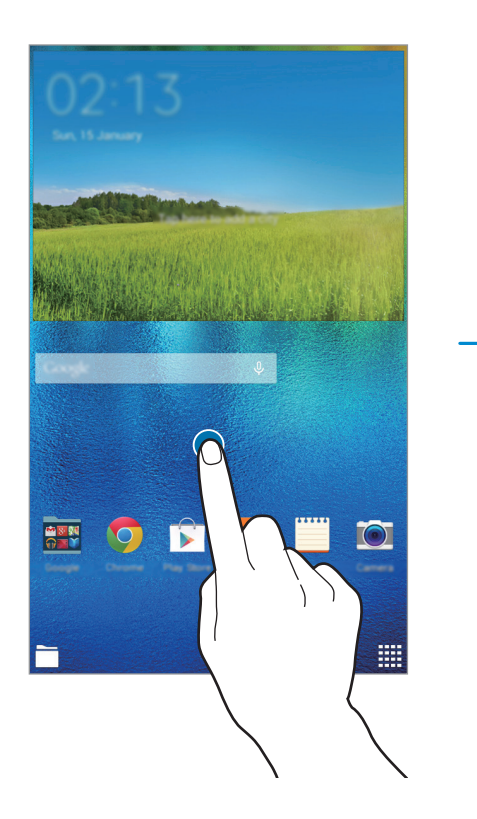

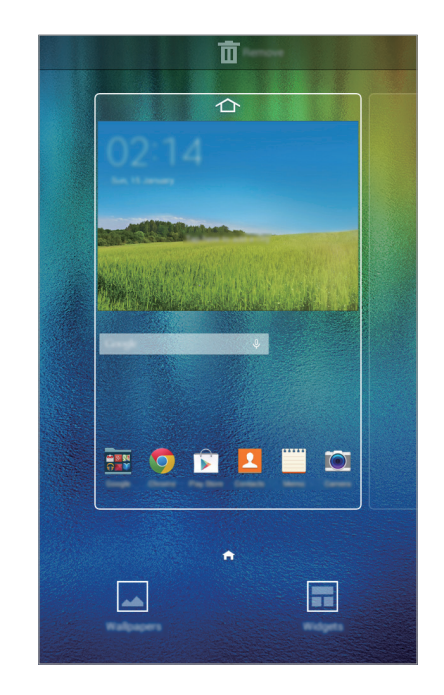

### **Liste des applications**

La liste des applications affiche les icônes de toutes vos applications, y compris celles récemment installées.

Depuis l'écran d'accueil, appuyez sur :::: pour ouvrir la liste des applications. Pour afficher d'autres volets, faites défiler la liste des applications vers la gauche ou la droite ou appuyez sur un volet d'applications en bas de l'écran. Pour plus d'informations sur la personnalisation de la liste des applications, reportez-vous à la section [Gérer la liste des applications.](#page-34-0)

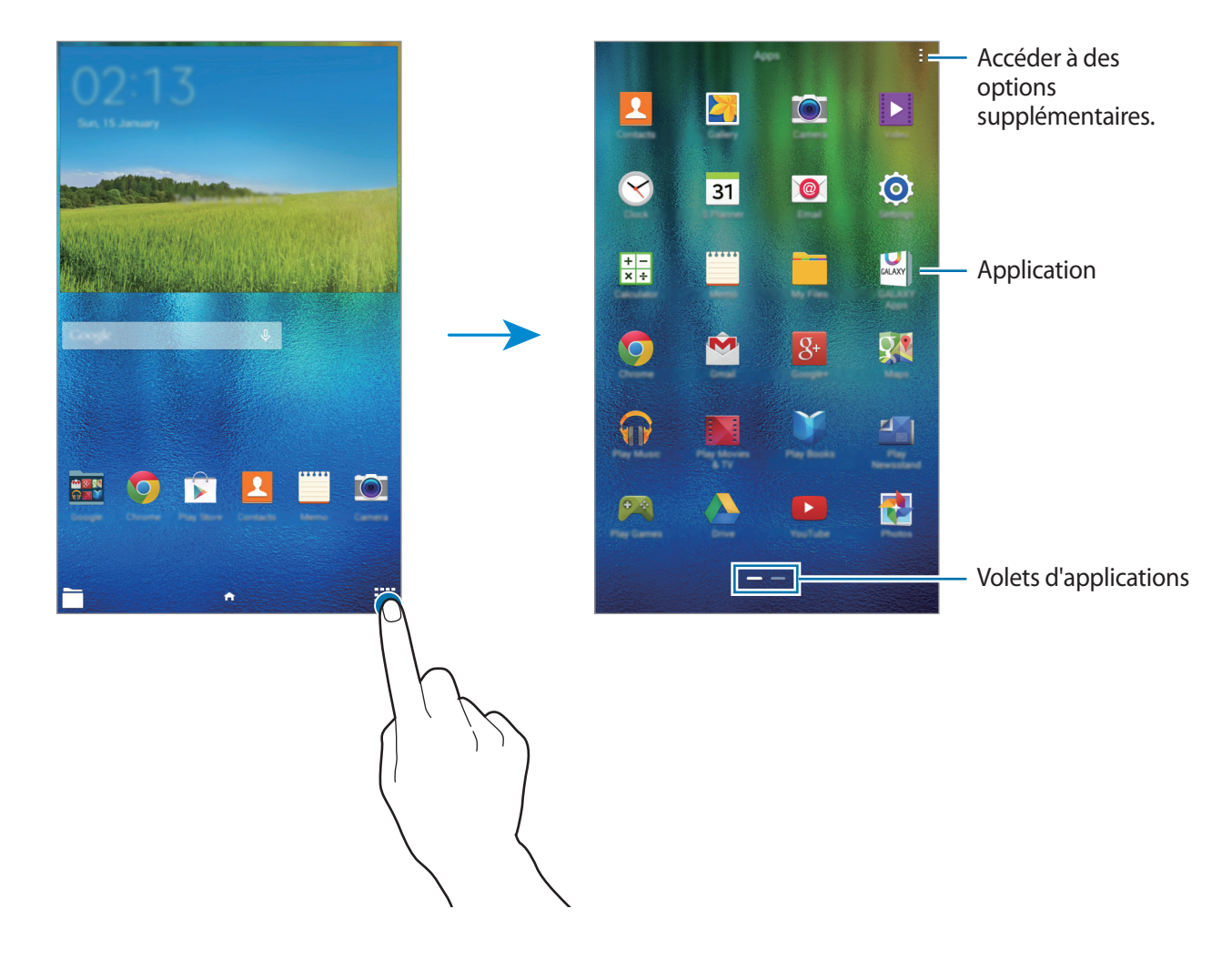

### **Icônes d'informations**

Des icônes d'informations sont susceptibles de s'afficher en haut de l'écran. Les icônes répertoriées dans le tableau ci-dessous sont les plus courantes.

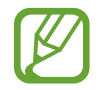

Il se peut que rien ne s'affiche pas en haut de l'écran dans certaines applications. Pour afficher les éléments, faites glisser votre doigt de haut en bas de l'écran.

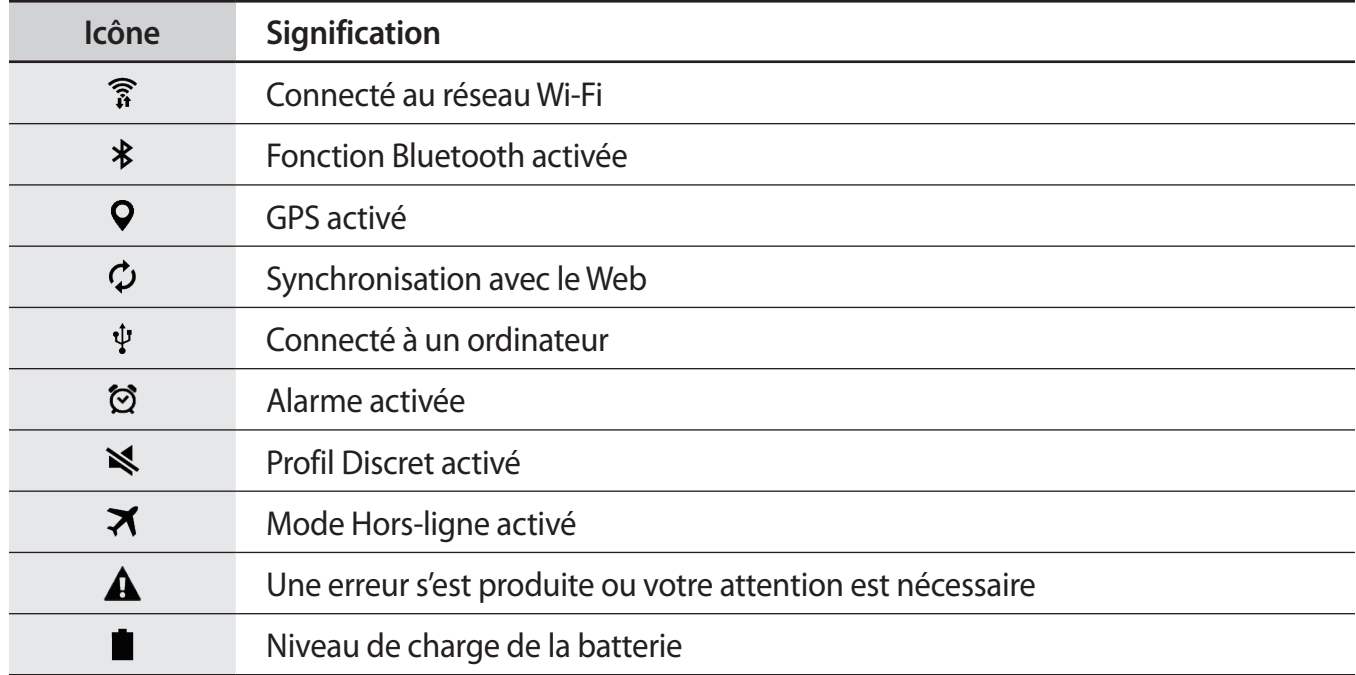

# <span id="page-20-0"></span>**Volets des raccourcis et de paramétrage rapide**

### **Utiliser le volet des raccourcis**

Lorsque vous recevez de nouvelles notifications, comme des messages, des icônes d'informations s'affichent dans la barre d'état. Pour en savoir plus sur les icônes, ouvrez le volet des raccourcis et consultez les détails.

Pour ouvrir le volet des raccourcis, faites-le glisser vers le bas. Pour fermer le volet des raccourcis, faites-le glissser de bas en haut.

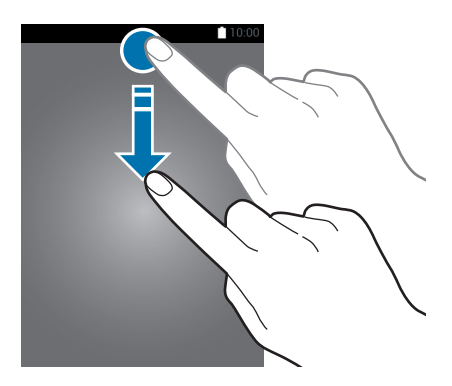

Vous pouvez utiliser les fonctions suivantes dans le volet des raccourcis :

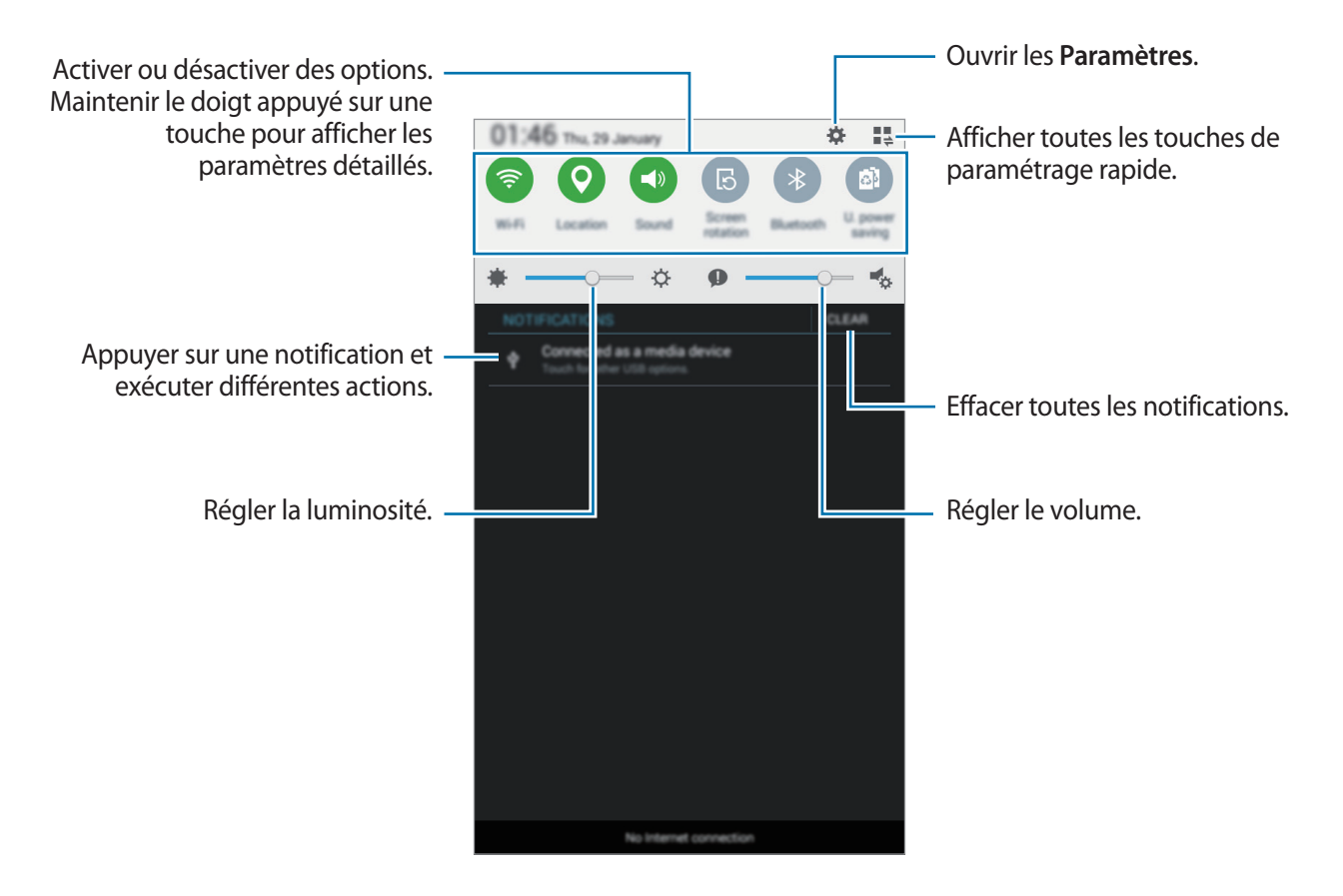

#### **Réorganiser les touches de paramétrage rapide**

Pour redisposer les touches de paramétrage rapide dans le volet des raccourcis, appuyez sur  $\blacksquare \to \to$ , puis maintenez le doigt appuyé sur un élément et faites-le glisser vers un autre emplacement.

### **Utiliser le volet de paramétrage rapide**

Vous pouvez activer ou désactiver certaines fonctions du volet des raccourcis. Pour activer ou désactiver davantage de fonctions, ouvrez le volet de paramétrage rapide.

Pour ouvrir le volet de paramétrage rapide, faites glisser le volet des raccourcis vers le bas en vous servant de deux doigts. Une autre solution consiste à appuyer sur  $\Box$  dans volet des raccourcis. Pour fermer le volet de paramétrage rapide, faites glisser le volet des raccourcis de bas en haut.

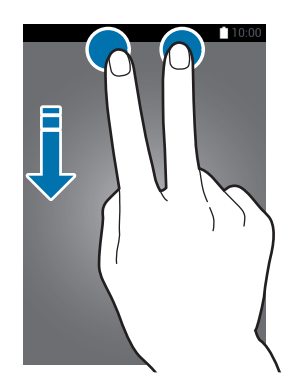

Appuyez sur les options suivantes pour les activer ou les désactiver. Vous pouvez afficher des paramètres plus détaillés en maintenant le doigt appuyé sur une option.

- **Wi-Fi** : pour plus d'informations, reportez-vous à la section [Wi-Fi.](#page-29-1)
- **Position** : pour plus d'informations, reportez-vous à la section [Localisation](#page-67-0).
- **Son / Muet** : activer ou désactiver le son de votre appareil ou le profil Discret.
- Rotation écran : autoriser ou empêcher l'interface de pivoter lorsque vous tournez l'appareil.

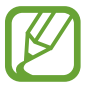

Certaines applications ne permettent pas la rotation de l'écran.

- **Bluetooth** : pour plus d'informations, reportez-vous à la section [Bluetooth.](#page-57-1)
- **Ultra éco énergie** : pour plus d'informations, reportez-vous à la section [Mode Ultra économie](#page-28-1)  [d'énergie](#page-28-1).
- **Multi fenêtres** : pour plus d'informations, reportez-vous à la section [Fonction Multi-fenêtres.](#page-30-1)
- **Synchro.** : activer cette fonction permet à l'appareil de synchroniser automatiquement les applications, comme le calendrier ou la messagerie électronique.
- **Mode Hors-ligne** : pour plus d'informations, reportez-vous à la section [Mode Hors-ligne.](#page-67-1)

# <span id="page-23-0"></span>**Ouvrir des applications**

Depuis l'écran d'accueil ou la liste des applications, appuyez sur une icône pour ouvrir l'application correspondante.

Pour ouvrir la liste des applications récemment utilisées, appuyez sur  $\Box$ , puis sélectionnez l'icône d'une application à ouvrir.

#### **Fermer une application**

Appuyez sur **I** et faites glisser votre doigt vers le haut ou le bas sur l'icône d'une application pour la fermer. Pour fermer toutes les applications en cours d'exécution, appuyez sur **Tout fermer**.

# **Installer ou désinstaller des applications**

### **Samsung GALAXY Apps**

Utilisez cette application pour acheter et télécharger des applications.

Depuis la liste des applications, appuyez sur **GALAXY Apps**.

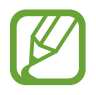

La disponibilité de cette application dépend de votre zone géographique ou de votre opérateur.

#### **Installer des applications**

Parcourez les applications par catégorie ou appuyez sur  $\mathbf Q$  pour rechercher une application à l'aide d'un mot-clé.

Sélectionnez une application pour en afficher les informations. Pour télécharger des applications gratuites, appuyez sur **Installer**. Pour acheter et télécharger des applications payantes, appuyez sur la touche qui indique le prix de l'application.

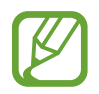

Pour modifier les paramètres de mise à jour automatique, appuyez sur  $\equiv \rightarrow$  **Paramètres** → **Mettre à jour les applications automatiquement**, puis sélectionnez une option.

## **Play Store**

Utilisez cette application pour acheter et télécharger des applications.

Appuyez sur **Play Store** depuis la liste des applications.

#### **Installer des applications**

Parcourez les applications par catégorie ou appuyez sur  $\mathcal Q$  pour rechercher une application à l'aide d'un mot-clé.

Sélectionnez une application pour en afficher les informations. Pour télécharger des applications gratuites, appuyez sur **INSTALLER**. Pour acheter et télécharger des applications payantes, appuyez sur le prix et suivez les instructions à l'écran.

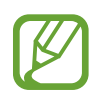

Pour modifier les paramètres de mise à jour automatique, appuyez sur  $\equiv$  → **PARAMÈTRES** → **Mise à jour automatique des applis**, puis sélectionnez une option.

## **Gérer les applications**

#### **Désinstaller ou désactiver des applications**

Pour désactiver les applications par défaut, ouvrez la liste des applications et appuyez sur  $\rightarrow$ Désinstaller/désactiver des applications. L'icône  $\bigcirc$  apparaît en haut à droite de chaque application qu'il est possible de désactiver. Sélectionnez une application, puis appuyez sur **OK**.

Pour désinstaller des applications téléchargées, ouvrez la liste des applications et appuyez sur  $\rightarrow \rightarrow$ **Applications téléchargées → • → Désinstaller**. Une autre solution consiste à appuyer, depuis la liste des applications, sur **Paramètres** → **Gestionnaire d'applications**, à sélectionner une application, puis à appuyer sur **Désinstaller**.

#### **Activer les applications désactivées**

Depuis la liste des applications, appuyez sur • → Aff. applis désact., sélectionnez des applications à activer de nouveau, puis appuyez sur **OK**. Vous pouvez également, depuis la liste des applications, appuyer sur **Paramètres** → **Gestionnaire d'applications**, faire défiler jusqu'à l'onglet **DÉSACTIVÉ**, sélectionner une application, puis appuyer sur **Activer**.

- 
- Masquer des applications : masquer des applications uniquement dans la liste des applications. Vous pouvez continuer à utiliser les applications masquées.
- Désactiver des applications : désactiver les applications fournies par défaut et ne pouvant pas être désinstallées de l'appareil. Vous ne pouvez pas utiliser les applications désactivées.
- Désinstaller des applications : désinstaller des applications téléchargées.

# <span id="page-25-0"></span>**Saisir du texte**

### **Présentation du clavier**

Un clavier apparaît automatiquement lorsque vous saisissez du texte pour envoyer des messages, créer des mémos, etc.

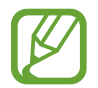

La saisie de texte est impossible dans certaines langues. Pour saisir du texte, vous devez sélectionner une des langues prises en charge.

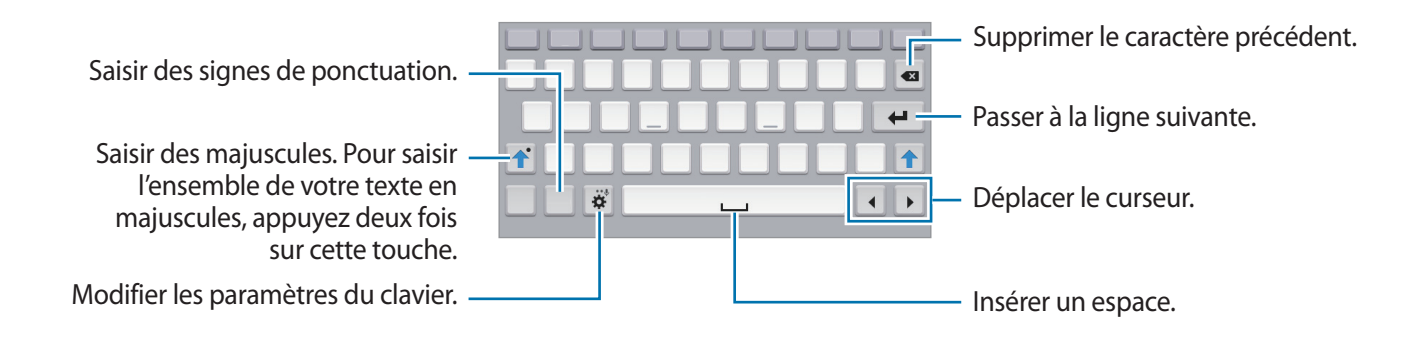

#### **Modifier la langue de saisie**

Appuyez sur **☆ → Sélectionner langue de saisie**, puis sélectionnez les langues à utiliser. Si vous définissez au moins deux langues, vous pouvez passer d'une langue de saisie à l'autre en faisant glisser votre doigt sur la barre d'espace vers la gauche ou la droite.

### **Utiliser les fonctions supplémentaires du clavier**

Maintenez le doigt appuyé sur la touche  $\ddot{\mathbf{C}}$  pour utiliser diverses fonctions. Suivant la dernière fonction utilisée, d'autres icônes peuvent apparaître à la place de l'icône  $\ddot{\bullet}$ .

 $\cdot$   $\downarrow$  : saisir du texte en le dictant.

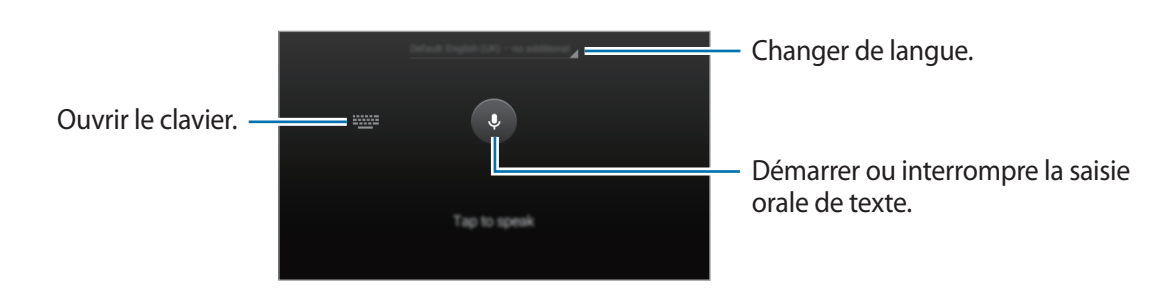

- $\cdot$   $\bullet$  : modifier les paramètres du clavier.
- $\bigoplus$ : insérer des émoticônes.
- : activer le clavier flottant. Vous pouvez déplacer le clavier en maintenant le doigt appuyé sur **...**

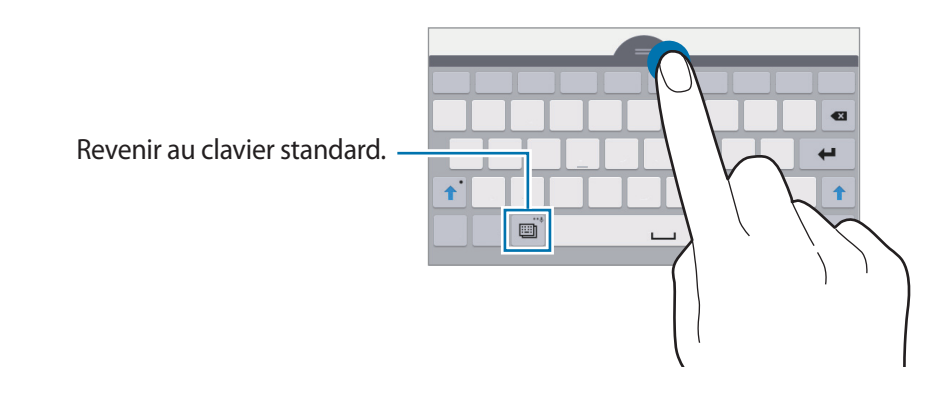

## **Copier et coller du texte**

- 1 Maintenez le doigt appuyé sur le texte.
- 2 Faites glisser l'icône **ou pour sélectionner le texte voulu, ou appuyez sur Sélectionner tout** pour sélectionner l'intégralité du texte.
- 3 Appuyez sur **Copier** ou sur **Couper**. Le texte sélectionné est copié dans le presse-papier.
- 4 Placez le curseur à l'endroit où le texte doit être inséré, puis appuyez sur  $\rightarrow$  Coller.

# <span id="page-27-0"></span>**Capture d'écran**

Vous pouvez effectuer une capure d'écran lorsque vous utilisez l'appareil.

Maintenez les touches Accueil et Marche/Arrêt simultanément enfoncées. L'image est enregistrée dans le dossier Galerie →  $\equiv$  → Album → Screenshots. Après avoir réalisé une capture d'écran, vous pouvez modifier l'image et la partager avec d'autres personnes.

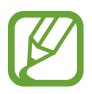

Cette fonction n'est disponible que pour certaines applications.

# **Mes fichiers**

Utilisez cette application pour accéder à divers fichiers enregistrés sur l'appareil.

Appuyez sur Mes fichiers depuis la liste des applications. Vous pouvez également appuyer sur sur l'écran d'accueil.

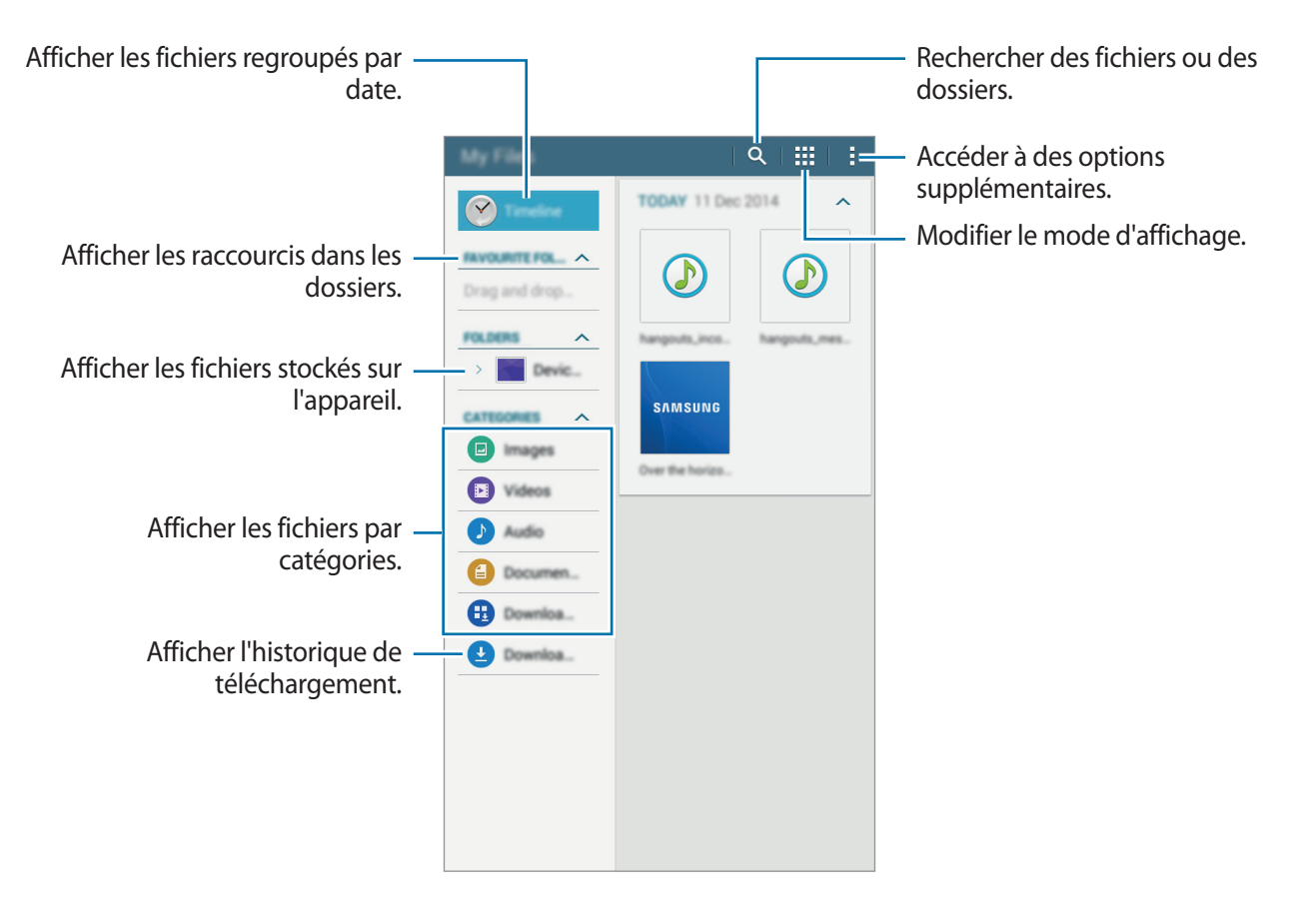

# <span id="page-28-0"></span>**Fonction d'économie d'énergie**

## <span id="page-28-1"></span>**Mode Ultra économie d'énergie**

Utilisez cette fonction pour prolonger l'autonomie de la batterie. En mode Ultra économie d'énergie, l'appareil se comporte comme suit :

- Il limite le nombre d'applications disponibles et affiche uniquement les applications sélectionnées.
- Il désactive la fonction Bluetooth.

Dans la liste des applications, appuyez sur **Paramètres** → **Mode Ultra économie d'énergie**, puis appuyez sur le curseur **Mode Ultra économie d'énergie** pour activer la fonction. Une autre solution consiste à ouvrir le volet de paramétrage rapide, puis à appuyer sur l'option **Ultra éco énergie**.

Pour ajouter une application à l'écran d'accueil, appuyez sur  $\bigoplus$ , puis sélectionnez une application.

Pour modifier les paramètres du mode Ultra économie d'énergie, par exemple la connectivité réseau ou le son, appuyez sur → **Paramètres**.

Pour désactiver le mode Ultra économie énergie, appuyez sur  $\rightarrow$  **Désact. Ultra économie énergie**.

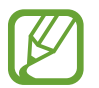

Le délai de veille maximum estimé est le temps qu'il faut à la batterie pour se décharger complètement lorsque l'appareil n'est pas utilisé. Le délai de veille peut varier selon les paramètres de l'appareil et les conditions d'utilisation.

# **Afficher les informations d'aide**

Pour afficher les informations d'aide relatives à une application que vous utilisez, appuyez sur  $\rightarrow$ **Aide**.

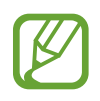

Il est possible que certaines applications ne possèdent pas d'informations d'aide.

# <span id="page-29-0"></span>**Connectivité réseau**

# <span id="page-29-1"></span>**Wi-Fi**

Connectez l'appareil à un réseau Wi-Fi pour pouvoir utiliser Internet ou partager des fichiers multimédia avec d'autres appareils. Pour connaître les options supplémentaires, reportez-vous à la section « [Wi-Fi](#page-66-1) ».

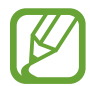

Lorsque vous n'utilisez pas le réseau Wi-Fi, désactivez-le afin d'économiser la batterie.

- 1 Depuis la liste des applications, appuyez sur **Paramètres** <sup>→</sup> **Wi-Fi**, puis appuyez sur le curseur **Wi-Fi** pour activer la fonction.
- 2 Sélectionnez un réseau dans la liste des réseaux Wi-Fi. Les réseaux nécessitant un mot de passe sont signalés par une icône en forme de verrou.
- 3 Appuyez sur **Connexion**.

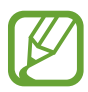

Une fois l'appareil connecté à un réseau Wi-Fi, il se reconnecte automatiquement à ce réseau à chaque fois qu'il est disponible sans nécessiter de mot de passe. Pour éviter la connexion automatique de l'appareil au réseau, sélectionnez le réseau dans la liste de réseaux et appuyez sur **Oublier**.

# <span id="page-30-0"></span>**Reconnaissance des mouvements et maniabilité**

# <span id="page-30-1"></span>**Fonction Multi-fenêtres**

# **À propos de la fonction Multi-fenêtres**

Utilisez cette fonction pour exécuter simultanément deux applications sur le même écran. Vous pouvez utiliser cette fonction pour afficher des e-mails ou utiliser Internet tout en lisant une vidéo.

## **Lancer la fonction Multi-fenêtres**

- 1 Depuis la liste des applications, appuyez sur **Paramètres** <sup>→</sup> **Multi fenêtres**, puis appuyez sur le curseur **Multi fenêtres**. Une autre solution consiste à ouvrir le volet des raccourcis, puis à appuyer sur **Multi fenêtres** pour activer la fonction.
- 2 Placez votre doigt sur le côté droit de l'écran et faites-le glisser vers le centre pour ouvrir le volet Multi-fenêtres. Vous pouvez également maintenir le doigt appuyé sur  $\bigcirc$ .

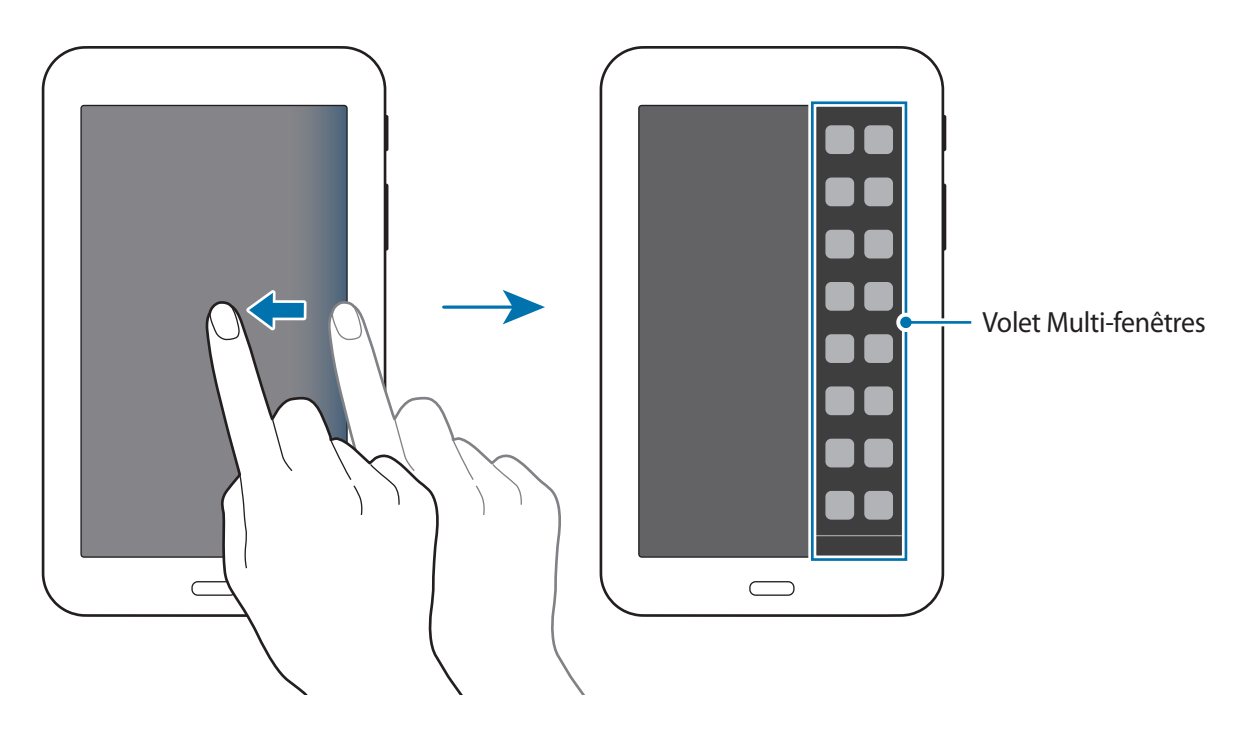

3 Maintenez le doigt appuyé sur une icône d'application dans le volet Multi-fenêtres, puis faites-la glisser vers l'écran.

Lorsque l'écran devient bleu, relâchez l'icône d'application.

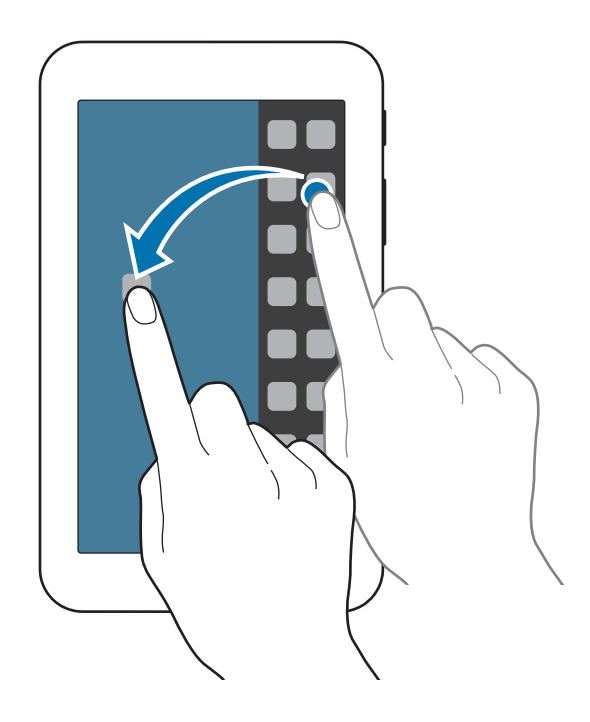

4 Maintenez le doigt appuyé sur une autre icône d'application dans le volet Multi-fenêtres, puis faites-la glisser vers un nouvel emplacement.

#### **Ajuster la taille des fenêtres**

Faites glisser le cercle situé entre les fenêtres vers le haut ou le bas pour ajuster la taille des fenêtres.

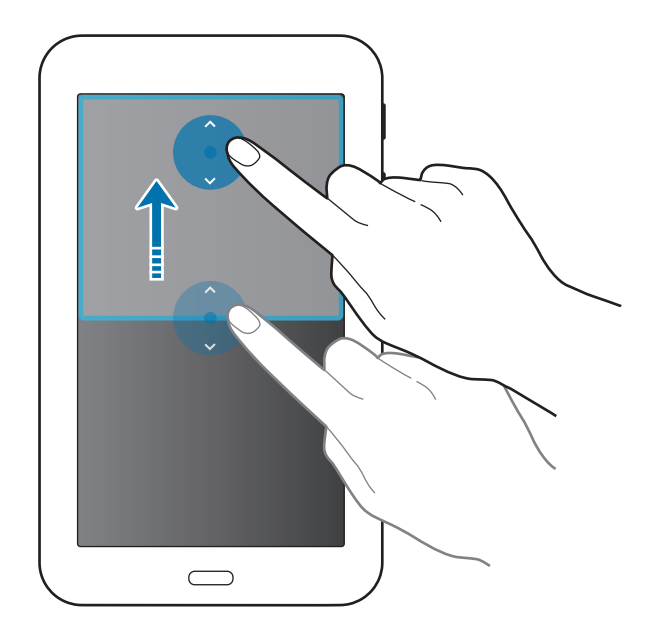

### **Utiliser les options Multi-fenêtres**

Lorsque vous utilisez des applications Multi-fenêtres, sélectionnez la fenêtre d'une application ; un cadre bleu apparaît autour. Appuyez sur le cercle situé entre les fenêtres d'applications pour accéder aux options suivantes :

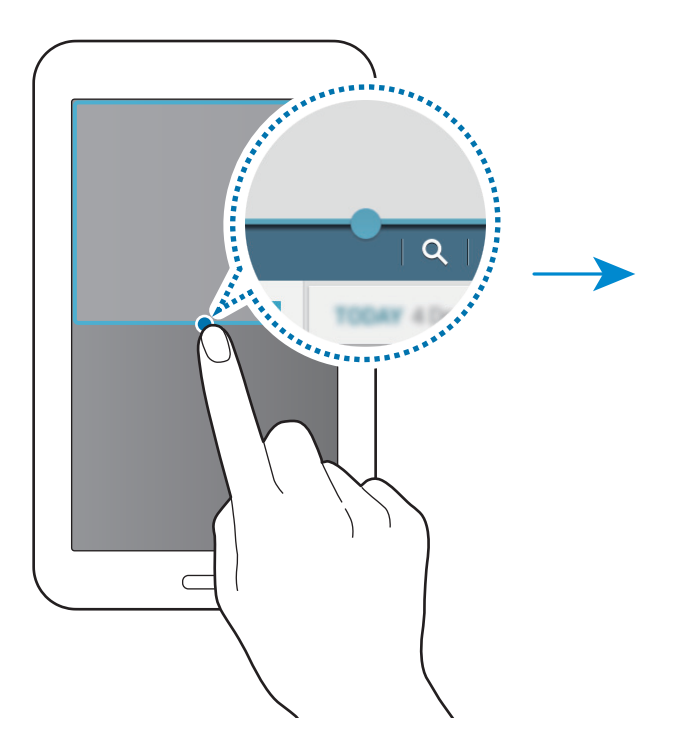

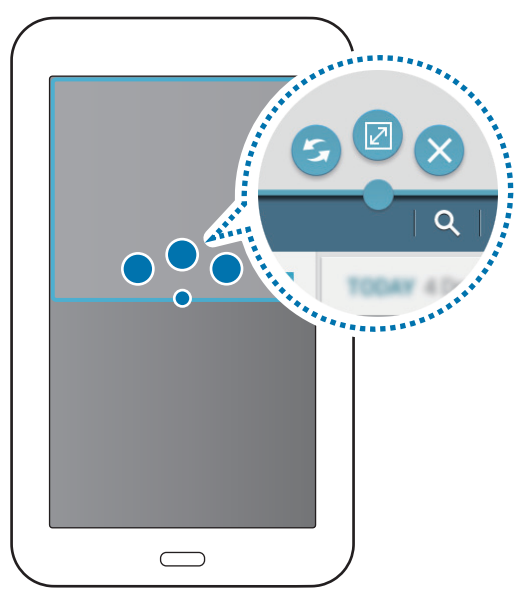

- $\mathcal{F}$ : passer d'une application Multi-fenêtres à l'autre.
- $\cdot$   $\boxed{2}$  : agrandir la fenêtre.
- $\cdot$   $\times$  : fermer l'application.

# <span id="page-33-0"></span>**Personnaliser votre appareil**

# **Gérer l'écran d'accueil et la liste des applications**

## <span id="page-33-1"></span>**Gérer l'écran d'accueil**

#### **Ajouter des éléments**

Depuis la liste des applications, maintenez le doigt appuyé sur une application, puis faites-la glisser vers l'écran d'accueil.

Pour ajouter des widgets, maintenez votre doigt appuyé sur une zone vide de l'écran d'acceuil, appuyez sur **Widgets**, maintenez votre doigt appuyé sur un widget, puis faites-le glisser vers l'écran d'accueil.

#### **Déplacer et supprimer un élément**

Maintenez le doigt appuyé sur un élément depuis l'écran d'accueil, puis faites-le glisser jusqu'à l'emplacement souhaité.

Pour déplacer l'élément vers un autre volet, faites-le glisser vers le bord de l'écran.

Pour supprimer un élément, maintenez le doigt appuyé dessus. Faites-le ensuite glisser vers l'option **Supprimer** qui s'affiche en haut de l'écran.

#### **Créer un dossier**

- 1 Depuis l'écran d'accueil, maintenez le doigt appuyé sur une application, puis faites-la glisser vers l'option **Créer dossier** qui apparaît en haut de l'écran.
- 2 Saisissez un nom de dossier.
- $3$  Appuyez sur  $+$ , sélectionnez les applications à déplacer vers le dossier, puis appuyez sur OK.

### **Gérer les volets**

Depuis l'écran d'accueil, maintenez le doigt appuyé sur une zone vide pour ajouter, déplacer ou supprimer un volet.

Pour ajouter un volet, faites défiler l'écran vers la gauche jusqu'au dernier volet, puis appuyez sur  $+$ .

Pour déplacer un volet, maintenez le doigt appuyé sur son aperçu, puis faites-le glisser jusqu'à l'emplacement souhaité.

Pour supprimer un volet, maintenez le doigt appuyé sur son aperçu, puis faites-le glisser vers l'option **Supprimer** en haut de l'écran.

Pour définir un volet comme écran d'accueil principal, appuyez sur  $\bigtriangleup$ .

# <span id="page-34-0"></span>**Gérer la liste des applications**

### **Changer le mode d'affichage**

Depuis la liste des applications, appuyez sur  $\frac{1}{2}$  → **Type d'affichage** et sélectionnez un mode d'affichage.

### **Masquer des applications**

Vous pouvez masquer les applications que vous ne voulez pas retrouver dans la liste des applications.

Depuis la liste des applications, appuyez sur  $\frac{1}{x}$  → **Masquer les applications**, sélectionnez des applications, puis appuyez sur **OK**.

Pour afficher les applications masquées, appuyez sur : → Afficher apps masquées, sélectionnez des applications, puis appuyez sur **OK**.

#### **Déplacer des éléments**

Depuis la liste des applications, appuyez sur  $\frac{1}{2}$  → **Modifier**. Maintenez le doigt appuyé sur l'élément à déplacer, puis faites-le glisser jusqu'à l'emplacement souhaité.

Pour déplacer l'élément vers un autre volet, faites-le glisser vers le bord de l'écran.

Pour déplacer un élément vers un tout nouveau volet, faites-le glisser vers l'option **Créer une page** qui s'affiche en haut de l'écran.

# <span id="page-35-0"></span>**Définir un fond d'écran et des sonneries**

## **Définir un fond d'écran**

Définissez une image ou une photo enregistrée dans l'appareil comme fond de l'écran d'accueil ou de verrouillage.

- 1 Maintenez le doigt appuyé sur une zone vide de l'écran d'accueil, puis appuyez sur **Fonds d'écran**. Vous pouvez également appuyer sur **Paramètres** → **Affichage** → **Fond d'écran** dans la liste des applications.
- 2 Sélectionnez un écran à modifier ou auquel appliquer un fond d'écran.
- 3 Faites défiler vers la gauche ou la droite, puis sélectionnez une image parmi celles affichées en bas de l'écran.

Pour sélectionner les photos que vous avez prises avec l'appareil photo ou d'autres images, appuyez sur **Depuis Galerie**.

4 Appuyez sur **Définir comme fond d'écran** ou sur **OK**.

### **Modifier les sonneries**

Vous pouvez modifier les sonneries des notifications.

Depuis la liste des applications, appuyez sur **Paramètres** → **Son**.

Pour définir une sonnerie pour les notifications, appuyez sur **Notifications**, sélectionnez une sonnerie, puis appuyez sur **OK**.
# **Changer la méthode de déverrouillage de l'écran**

Vous pouvez définir une méthode de déverrouillage de l'écran pour empêcher l'accès à vos informations personnelles par autrui.

Depuis la liste des applications, appuyez sur **Paramètres** → **Écran de verrouillage** →

**Déverrouillage de l'écran**, puis sélectionnez une méthode de déverrouillage. Pour protéger votre appareil, vous pouvez définir un code de déverrouillage. Sans ce code, l'appareil ne pourra pas être déverrouillé.

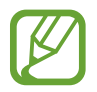

Si vous oubliez le code de déverrouillage, apportez l'appareil dans un centre de service après-vente Samsung pour le réinitialiser.

#### **Modèle**

Dessinez un modèle en reliant au moins quatre points, puis recommencez pour valider. Définissez un code PIN de secours pour déverrouiller l'écran en cas d'oubli du modèle.

#### **Code PIN**

Un code PIN se compose uniquement de chiffres. Saisissez au moins quatre chiffres, puis recommencez pour valider.

#### **Mot de passe**

Un mot de passe comprend des caractères et des chiffres. Saisissez au moins quatre caractères, y compris des chiffres et des symboles, puis recommencez pour valider.

# **Utilisateurs multiples**

Vous pouvez configurer des comptes d'utilisateur supplémentaires pour que d'autres personnes puissent utiliser votre appareil avec des paramètres personnalisés, comme des comptes de messagerie et des préférences de fond d'écran par exemple. Les types de comptes d'utilisateur suivants sont disponibles.

- **Propriétaire** : le compte du propriétaire est créé uniquement lors de la configuration initiale de l'appareil et ne peut pas être créé plus d'une fois. Ce compte a le contrôle total de l'appareil, y compris la gestion des comptes d'utilisateur.
- **Utilisateur** : ce compte permet aux utilisateurs d'accéder à leurs propres applications et contenus, et de personnaliser les paramètres de l'appareil qui affectent tous les comptes.
- **Profil limité** : ce compte peut uniquement accéder aux applications et aux contenus autorisés par le compte du propriétaire, et ne peut pas utiliser les services nécessitant de se connecter.

# **Ajouter des utilisateurs**

- 1 Depuis la liste des applications, appuyez sur **Paramètres** <sup>→</sup> **Utilisateurs**.
- 2 Appuyez sur **Ajouter un utilisateur ou un profil** <sup>→</sup> **Utilisateur** <sup>→</sup> **OK** <sup>→</sup> **Config. maint.**
- 3 Suivez les instructions qui s'affichent à l'écran pour procéder à la configuration du compte.

# **Ajouter un profil limité**

- 1 Depuis la liste des applications, appuyez sur **Paramètres** <sup>→</sup> **Utilisateurs**.
- 2 Appuyez sur Ajouter un utilisateur ou un profil → Profil limité → Conf. verrouillage écran.
- $3$  Définissez un code de déverrouillage, puis sélectionnez les applications et le contenu auxquels les utilisateurs limités sont autorisés à accéder.

### **Gérer les utilisateurs**

Lorsque vous utilisez le compte du propriétaire, vous pouvez supprimer des comptes ou modifier les paramètres d'un compte.

Depuis la liste des applications, appuyez sur **Paramètres** → **Utilisateurs** et sélectionnez un compte utilisateur sous **UTILISATEURS ET PROFILS**. Sélectionnez ou désélectionnez ensuite les applications et le contenu dont l'accès est autorisé ou restreint.

Pour supprimer le compte, appuyez sur  $\mathbf{u}$ .

# <span id="page-38-0"></span>**Transférer des données depuis votre ancien appareil**

### **Utiliser un compte de sauvegarde**

Vous pouvez transférer des données de sauvegarde depuis votre ancien appareil vers votre nouvel appareil à l'aide de votre compte Google. Pour plus d'informations, reportez-vous à la section [Sauvegarder et restaurer des données](#page-64-0).

## **Utiliser Samsung Smart Switch**

Vous pouvez transférer des données de votre ancien appareil vers un nouvel appareil via Smart Switch. Visitez le site [www.samsung.com/smartswitch](http://www.samsung.com/smartswitch) pour en savoir plus.

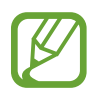

Samsung Smart Switch n'est pas pris en charge sur certains appareils ou ordinateurs.

#### **Utiliser Smart Switch Mobile**

Utilisez cette application pour transférer vos données de votre ancien appareil vers votre nouvel appareil. Vous pouvez télécharger l'application depuis **GALAXY Apps** ou **Play Store**.

- 1 Depuis votre appareil, appuyez sur **Smart Switch Mobile**.
- $2$  Depuis votre appareil, sélectionnez une option en fonction du type de votre ancien appareil et suivez les instructions qui s'affichent à l'écran.

Si l'ancien appareil est un appareil Android, assurez-vous que l'application Smart Switch Mobile y est installée. Pour en savoir plus, consultez l'aide.

#### **Utiliser Smart Switch avec un ordinateur**

Utilisez cette fonction pour importer une sauvegarde de vos données (depuis des appareils mobiles d'un fabricant sélectionné) depuis un ordinateur vers votre appareil. Vous pouvez télécharger l'application depuis [www.samsung.com/smartswitch.](http://www.samsung.com/smartswitch)

- 1 Sauvegardez les données d'un ancien appareil sur un ordinateur. Pour plus d'informations, contactez le fabricant de l'appareil.
- 2 Sur l'ordinateur, lancez Smart Switch.
- 3 Connectez votre ancien appareil à l'ordinateur à l'aide d'un câble USB.
- $\mathbf 4$  Sur l'ordinateur, sélectionnez le fabricant de l'ancien appareil, puis suivez les instructions à l'écran pour transférer les données vers votre appareil.

# **Utiliser Samsung Kies**

Importez un fichier de sauvegarde de vos données depuis votre ordinateur via Samsung Kies pour restaurer les données sur votre appareil. Vous pouvez également sauvegarder les données sur l'ordinateur via Samsung Kies. Pour plus d'informations, reportez-vous à la section [Connecter](#page-64-1)  [l'appareil avec Samsung Kies.](#page-64-1)

# <span id="page-39-0"></span>**Paramétrer des comptes**

## **Ajouter des comptes**

Certaines applications utilisées sur l'appareil nécessitent un compte enregistré. Afin de profiter au maximum de votre appareil, créez des comptes.

Depuis la liste des applications, appuyez sur **Paramètres** → **Comptes** → **Ajouter compte** et sélectionnez un service de compte. Ensuite, suivez les instructions qui s'affichent à l'écran pour procéder à la configuration du compte.

Pour synchroniser du contenu avec vos comptes, sélectionnez un compte, puis cochez les éléments à synchroniser.

### **Supprimer un compte**

Depuis la liste des applications, appuyez sur **Paramètres** → **Comptes**, sélectionnez un nom sous l'option **MES COMPTES**, choisissez le compte à supprimer, puis appuyez sur → **Supp. compte**.

# **Contacts**

# **Ajouter des contacts**

### **Transférer des contacts depuis d'autres appareils**

Vous pouvez transférer des contacts depuis d'autres appareils sur votre appareil. Pour plus d'informations, reportez-vous à la section [Transférer des données depuis votre ancien appareil.](#page-38-0)

### **Créer manuellement des contacts**

- 1 Depuis la liste des applications, appuyez sur **Contacts** <sup>→</sup> **Contacts**.
- 2 Appuyez sur  $+$ , sélectionnez une mémoire de stockage, puis saisissez les informations du contact.
	- $\cdot$   $\bullet$  : ajouter une image.
	- $\cdot +$  /  $\div$  : ajouter ou supprimer un champ d'information.
- 3 Appuyez sur **Enreg.**

# **Importer et exporter des contacts**

Importez des contacts depuis des services de stockage ou exportez-les vers ces services.

Depuis la liste des applications, appuyez sur **Contacts** → **Contacts**.

Appuyez sur → **Paramètres** → **Importer/Exporter**, puis sélectionnez une option d'importation ou d'exportation.

# **Rechercher des contacts**

Depuis la liste des applications, appuyez sur **Contacts** → **Contacts**.

Utilisez l'une des méthodes de recherche suivantes :

- Faites défiler la liste de contacts vers le haut ou le bas.
- Appuyez sur le champ de recherche tout en haut de la liste de contacts, puis saisissez vos critères de recherche.

Une fois le contact sélectionné, choisissez l'une des options suivantes :

- **inter is a jouter le contact aux favoris.**
- $\cdot$   $\geq_{\mathcal{O}}$  : rédiger un e-mail.

#### **Ajouter des raccourcis vers des contacts à l'écran d'accueil**

Ajoutez des raccourcis vers les contacts avec lesquels vous communiquez fréquemment sur l'écran d'accueil.

- 1 Depuis la liste des applications, appuyez sur **Contacts** <sup>→</sup> **Contacts**.
- 2 Sélectionnez un contact.
- 3 Appuyez sur <sup>→</sup> **Ajouter raccourci à l'écran d'accueil**

# **E-mail**

# **Email**

## **Configurer des comptes de messagerie électronique**

Depuis la liste des applications, appuyez sur **Email**.

Lorsque vous ouvrez l'application **Email** pour la première fois, configurez un compte de messagerie électronique.

Saisissez votre adresse e-mail et votre mot de passe. Appuyez sur **Suivant** s'il s'agit d'un compte de messagerie électronique privé ou sur **Config manuelle** s'il s'agit d'un compte de messagerie électronique professionnel. Suivez ensuite les instructions qui s'affichent à l'écran pour procéder à la configuration du compte.

Pour configurer un compte de messagerie électronique supplémentaire, appuyez sur → **Paramètres** → **Ajouter compte**.

Si vous disposez de plus d'un compte de messagerie électronique, vous pouvez définir l'un d'eux comme compte par défaut. Appuyez sur → **Paramètres**, sélectionnez un compte, puis cochez la case **Compte par défaut**.

## **Envoyer des e-mails**

Depuis la liste des applications, appuyez sur **Email**.

Appuyez sur  $\leq$  en haut de l'écran pour composer un message.

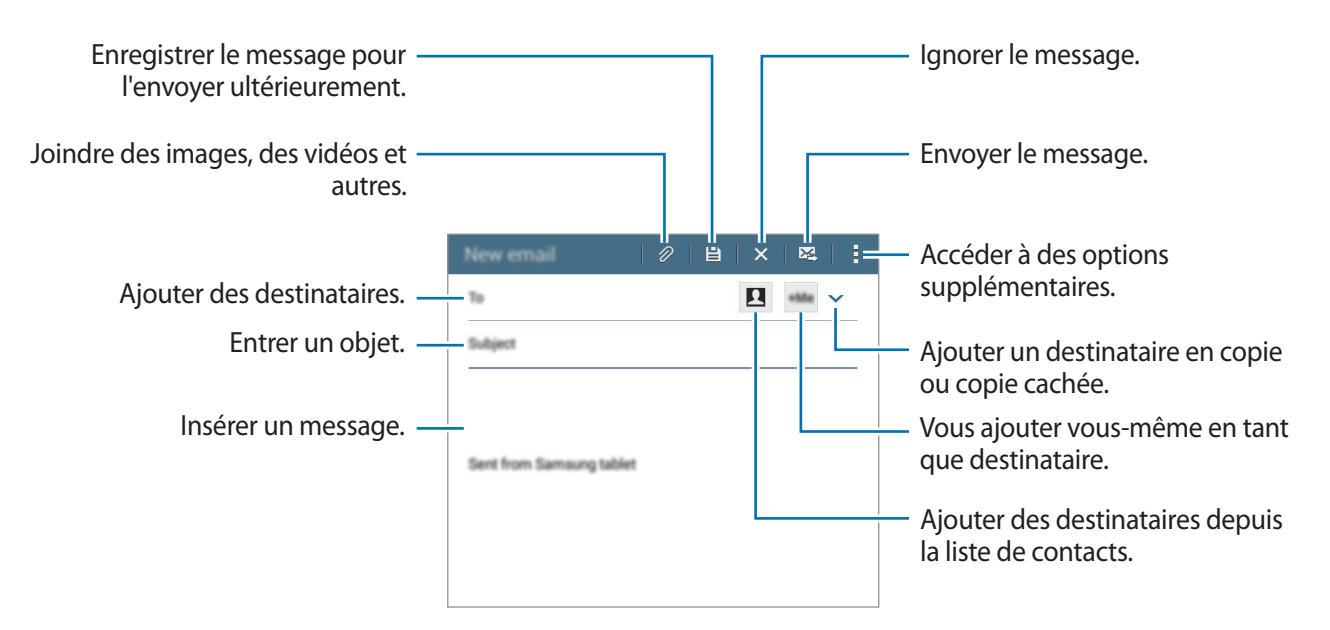

#### **Lire des e-mails**

Depuis la liste des applications, appuyez sur **Email**.

Appuyez sur : puis sélectionnez un compte de messagerie électronique à utiliser. Les nouveaux messages sont récupérés. Pour récupérer manuellement les messages, appuyez sur  $\mathbf C$ .

Appuyez sur un message pour le lire.

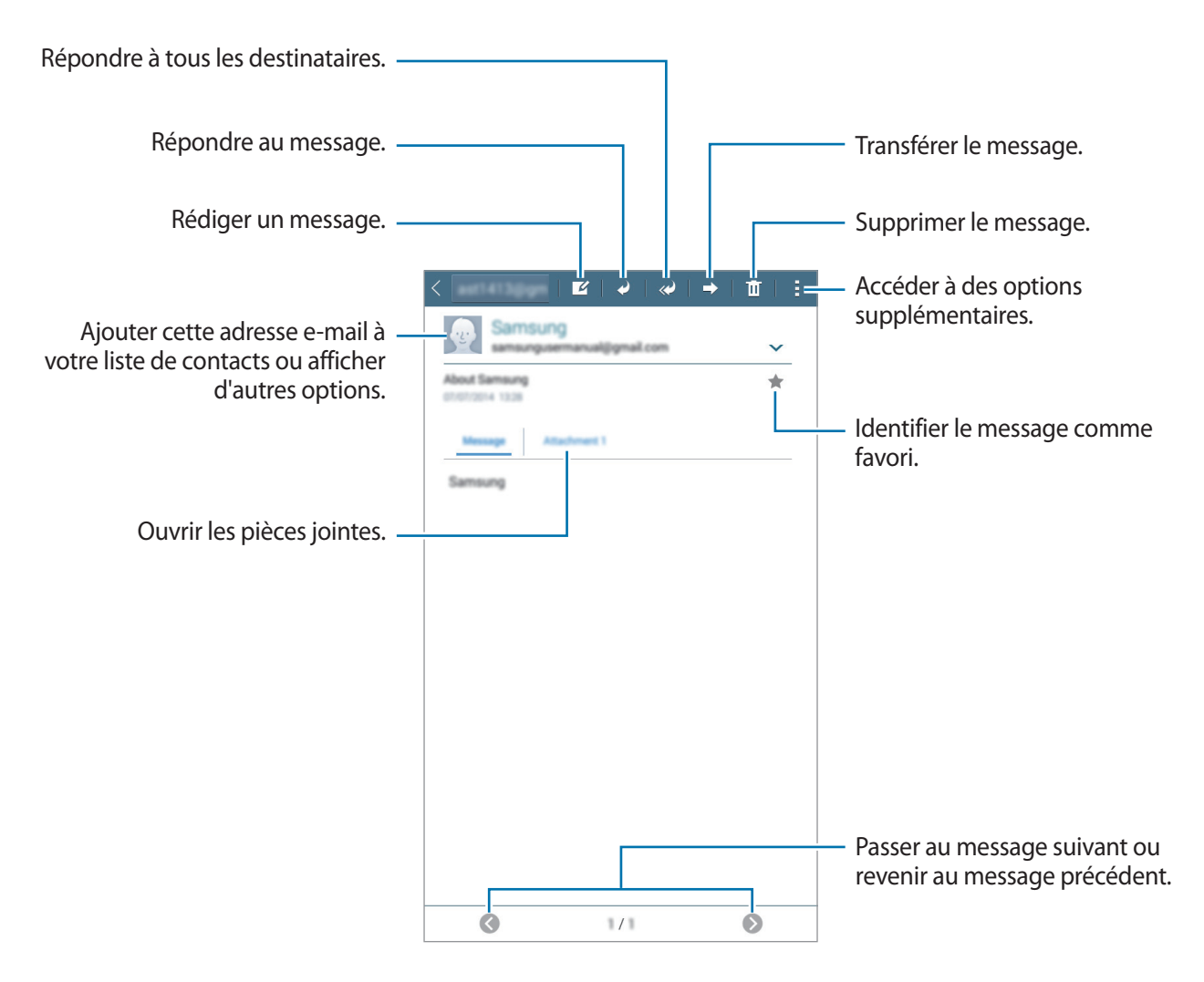

# **Appareil photo**

# **Prise de vue de base**

## **Prendre des photos ou enregistrer des vidéos**

- 1 Depuis la liste des applications, appuyez sur **Appareil photo**.
- 2 Appuyez sur  $\bullet$  pour prendre une photo ou sur  $\Box \rightarrow \bullet$  pour enregistrer une vidéo.
	- Pour effectuer un zoom avant, écartez deux doigts l'un de l'autre sur l'écran ; pour effectuer un zoom arrière, rapprochez-les.

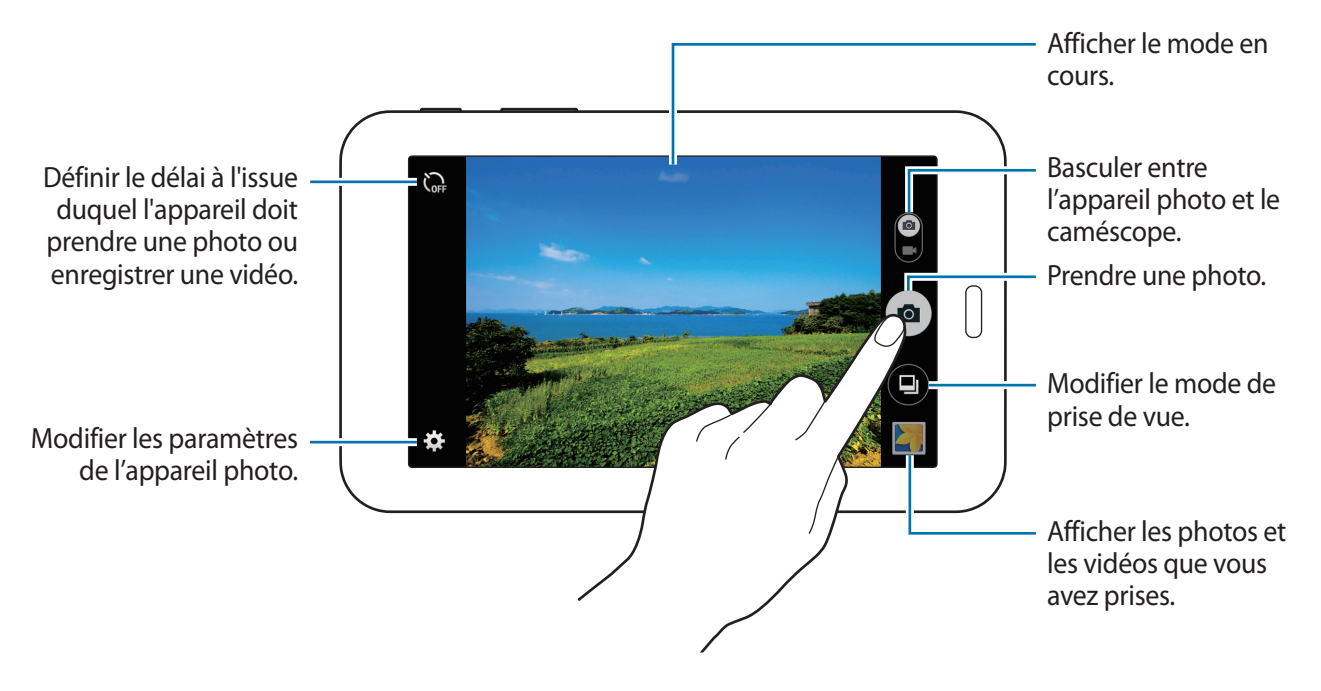

- Lorsque vous n'utilisez plus l'appareil photo, il se ferme automatiquement.
	- Assurez-vous que l'objectif est bien propre. Dans le cas contraire, l'appareil risque de ne pas fonctionner correctement dans certains modes nécessitant des résolutions élevées.

#### **Bon usage de l'appareil photo**

- Ne prenez pas de photos et n'enregistrez pas de vidéos d'autres personnes sans leur consentement.
- Ne prenez pas de photos et n'enregistrez pas de vidéos lorsque la loi l'interdit.
- Ne prenez pas de photos et n'enregistrez pas de vidéos en violation de la vie privée d'autrui.

# **Modes de prise de vue**

#### **Auto.**

Ce mode permet à l'appareil photo d'évaluer l'environnement et de déterminer le mode idéal de prise de vue.

Depuis la liste des applications, appuyez sur **Appareil photo**  $\rightarrow \bullet \rightarrow$  Auto.

#### **Beauté**

Ce mode permet de photographier des portraits avec des couleurs plus claires afin d'obtenir des images plus douces.

Depuis la liste des applications, appuyez sur **Appareil photo** → **□** → **Beauté**.

#### **Panorama**

Ce mode permet de prendre une photo composée de différents clichés assemblés les uns aux autres. L'appareil identifie la photo à l'aide de l'icône **III** dans la Galerie.

Depuis la liste des applications, appuyez sur **Appareil photo**  $\rightarrow \bullet \rightarrow$  **Panorama**.

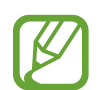

Pour obtenir la meilleure photo possible, suivez ces conseils :

- Déplacez l'appareil photo lentement dans le sens de votre choix.
- Maintenez l'image à l'intérieur du cadre de prise de vue de l'appareil photo.
- Évitez de prendre des photos de sujets devant des arrière-plans non identifiables, comme un ciel ou un pan de mur uni.

### **Meilleures poses**

Ce mode permet de prendre une série de photos et de conserver la meilleure. Pour afficher d'autres photos de la série, faites défiler l'écran vers la gauche ou la droite. L'appareil recommande la meilleure photo et l'identifie à l'aide de l'icône  $\mathbf{\dot{z}}$ .

Depuis la liste des applications, appuyez sur **Appareil photo**  $\rightarrow \bullet \rightarrow$  **Meilleures poses.** 

# **Rafale**

Ce mode permet de prendre une série de photos de sujets en mouvement.

Depuis la liste des applications, appuyez sur **Appareil photo** → **●** → Rafale.

Maintenez le doigt enfoncé sur la touche **a** pour prendre plusieurs photos en continu.

### **Nuit**

Ce mode permet de prendre une photo dans des conditions de faible éclairage, sans utiliser le flash. Depuis la liste des applications, appuyez sur **Appareil photo**  $\rightarrow \bullet \rightarrow$  Nuit.

# **Paramètres de l'appareil photo**

Depuis la liste des applications, appuyez sur **Appareil photo** →  $\ddot{\mathbf{\Sigma}}$ . Les options suivantes sont disponibles pour les deux modes (appareil photo et caméscope) ou l'un ou l'autre des modes.

- $\cdot$   $\blacksquare$ : modifier la luminosité.
- $\sum_{\text{off}}$ : définir le délai à l'issue duquel l'appareil doit prendre une photo ou enregistrer une vidéo.
- $\cdot \mathbf{K}$ : sélectionner un effet de filtre à utiliser lorsque vous prenez des photos ou enregistrez des vidéos.
- $\cdot$   $\cdot$   $\cdot$   $\cdot$  : sélectionner une résolution. Pour obtenir une meilleure qualité, utilisez une résolution élevée. Cependant, notez qu'une résolution élevée nécessite davantage de mémoire.

Pour accéder à des options supplémentaires, appuyez sur  $\bullet \bullet \bullet$ .

- **Balance des blancs** : sélectionner une balance des blancs appropriée de sorte que les images offrent une gamme de couleurs proches de la réalité. Les paramètres sont conçus pour des situations lumineuses spécifiques. Ils sont similaires à la gamme thermique d'exposition et de balance des blancs des appareils photo professionnels.
- **Modes de mesure** : sélectionner un mode de mesure. Ce paramètre détermine la manière dont les valeurs lumineuses sont calculées. **Mesure pondérée centrale** mesure la lumière d'arrièreplan au centre de la scène. **Spot** mesure la valeur de la lumière à un endroit spécifique. **Matrice** calcule la moyenne de la scène toute entière.
- **Photo par appui** : appuyer sur l'image à l'écran pour prendre une photo.
- **Taille de la vidéo** : sélectionner une résolution. Pour obtenir une meilleure qualité, utilisez une résolution élevée. Cependant, notez qu'une résolution élevée nécessite davantage de mémoire.
- **Mode enregistr.** : modifier le mode d'enregistrement.
- Tags de localis. : joindre un tag de géolocalisation GPS à la photo.
	- Pour que les signaux GPS soient meilleurs, évitez de prendre des photos dans des lieux où le signal peut être limité, par exemple entre des bâtiments ou dans des zones de faible altitude, ou encore lorsque les conditions météorologiques sont mauvaises.
		- Lorsque vous partagez une photo comprenant une balise de localisation, il se peut les informations de localisation soient exposées à des tiers.
- **Emplac. de stockage** : sélectionner l'emplacement de stockage des photos et des vidéos.
- **Grille** : afficher des lignes directrices sur l'écran d'aperçu.
- **Touche de volume** : utiliser la touche de volume pour contrôler l'obturateur ou le zoom.
- Réinit. les paramètres : réinitialiser les paramètres de l'appareil.

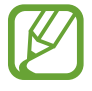

Les options disponibles peuvent varier selon le mode utilisé.

# **Galerie**

# **Afficher les photos et les vidéos de l'appareil**

Depuis la liste des applications, appuyez sur **Galerie** et sélectionnez une image ou une vidéo. Les fichiers vidéo sont caractérisés par l'icône  $\odot$  dans l'aperçu miniature. Pour masquer ou afficher la barre de menus et les miniatures, appuyez sur l'écran.

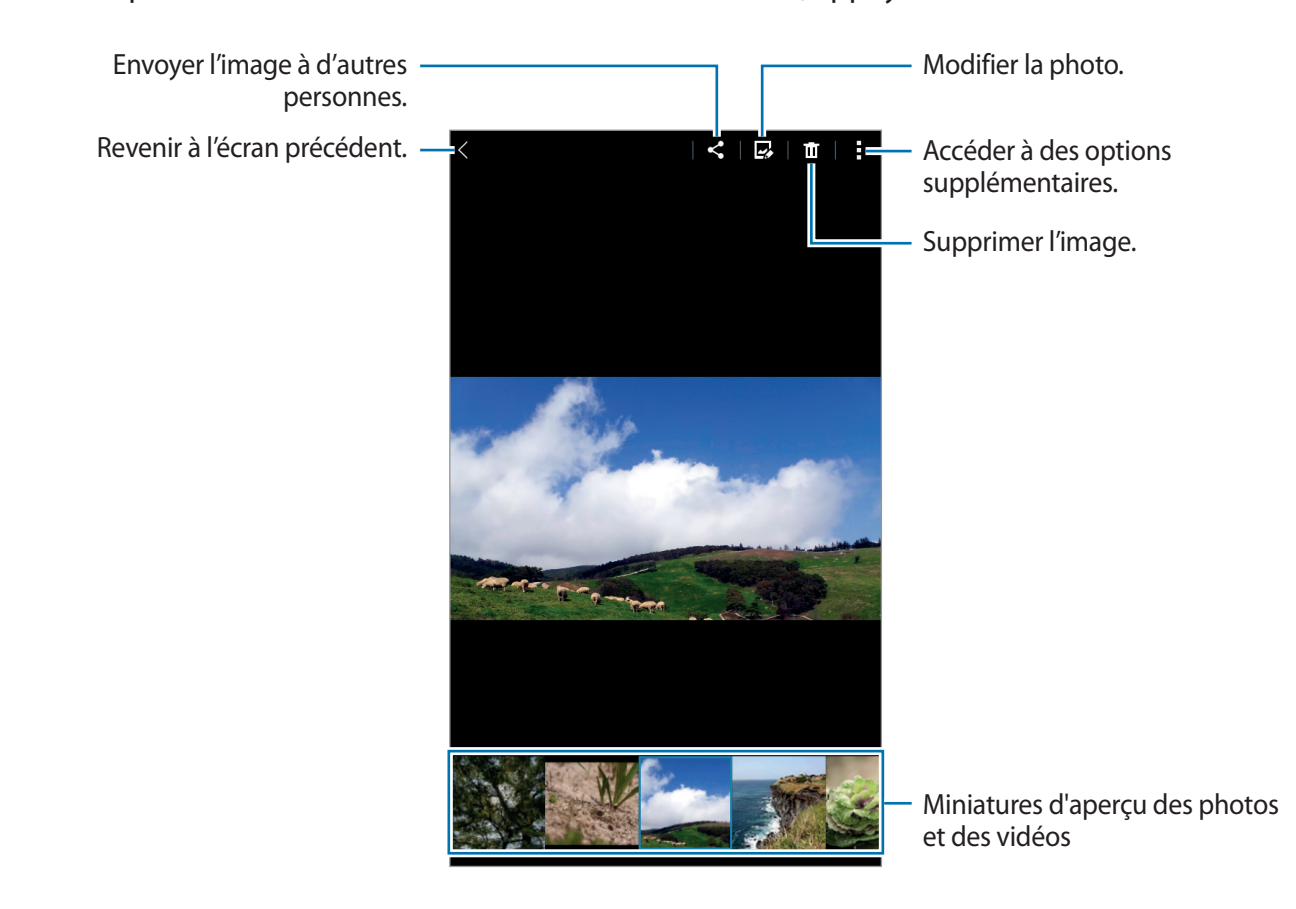

# **Applications et fonctions utiles**

# **S Planner**

# **Créer un événement ou une tâche**

- 1 Appuyez sur **S Planner** depuis la liste des applications.
- $2$  Appuyez sur  $+$ . Vous pouvez également sélectionner une date ne comportant aucun événement ou tâche, et appuyer à deux reprise dessus.

Si la date comporte déjà des événements ou tâches, appuyez sur la date et sur  $+$ .

- 3 Sélectionnez un événement ou une tâche, et saisissez les détails.
	- **Événement** : définir la date de début et de fin d'un événement. Vous pouvez lui appliquer une option de répétition.
	- Tâche : ajouter une tâche à faire à une date spécifique. Vous pouvez lui appliquer une option de priorité.

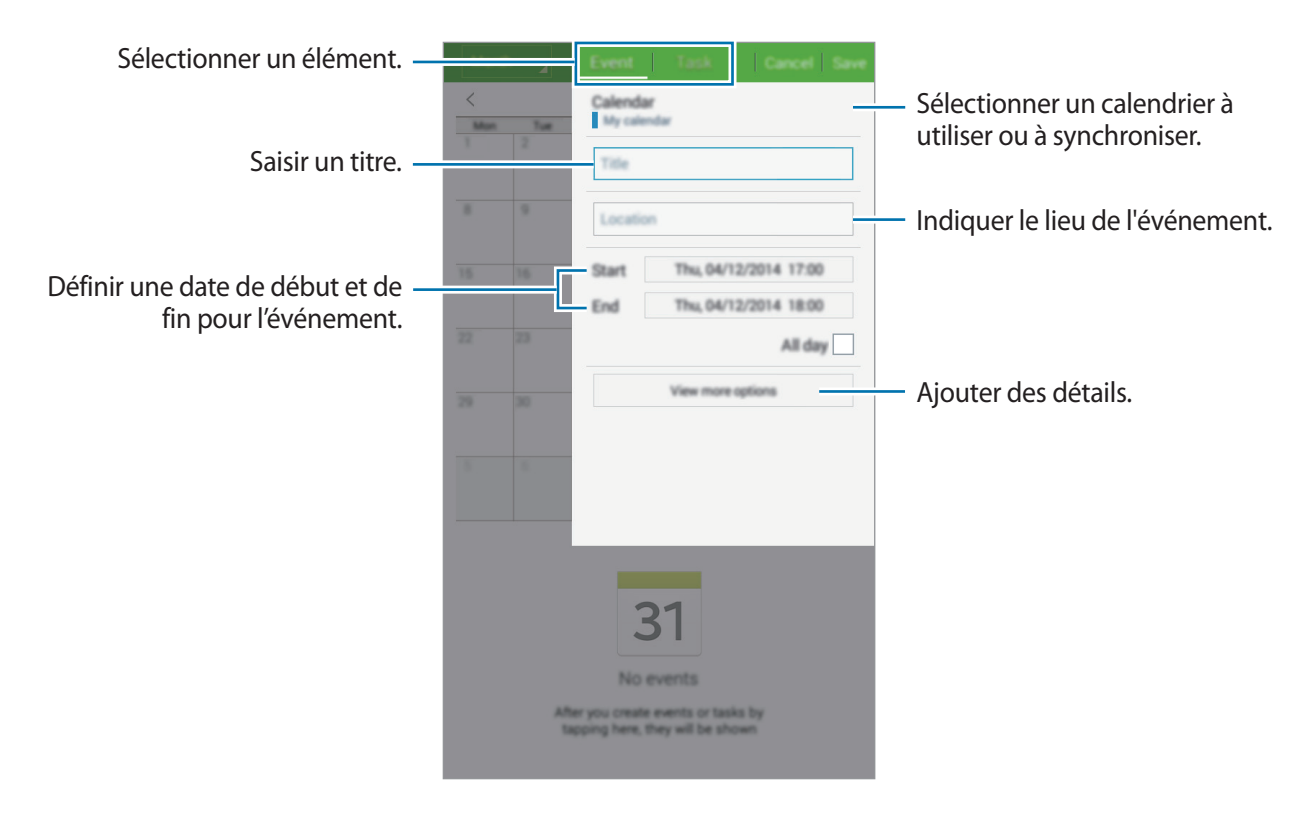

4 Appuyez sur **Enregistrer** pour sauvegarder l'événement ou la tâche.

### **Synchroniser les événements et les tâches avec vos comptes**

Appuyez sur **S Planner** depuis la liste des applications.

Pour synchroniser des événements et des tâches avec vos comptes, appuyez sur - → **Synchroniser**.

Pour ajouter des comptes avec lesquels effectuer la synchronisation, appuyez sur  $\rightarrow \rightarrow$  Calendriers → **Ajouter compte**. Sélectionnez ensuite un compte avec lequel effectuer la synchronisation et ouvrez une session. Une fois le compte ajouté, un cercle vert apparaît près du nom du compte.

Pour modifier l'option de synchronisation d'un compte, ouvrez la liste des applications, appuyez sur **Paramètres** → **Comptes**, puis sélectionnez un service de compte.

# **Vidéo**

#### **Lire une vidéo**

Depuis la liste des applications, appuyez sur **Vidéo**. Sélectionnez une vidéo à lire.

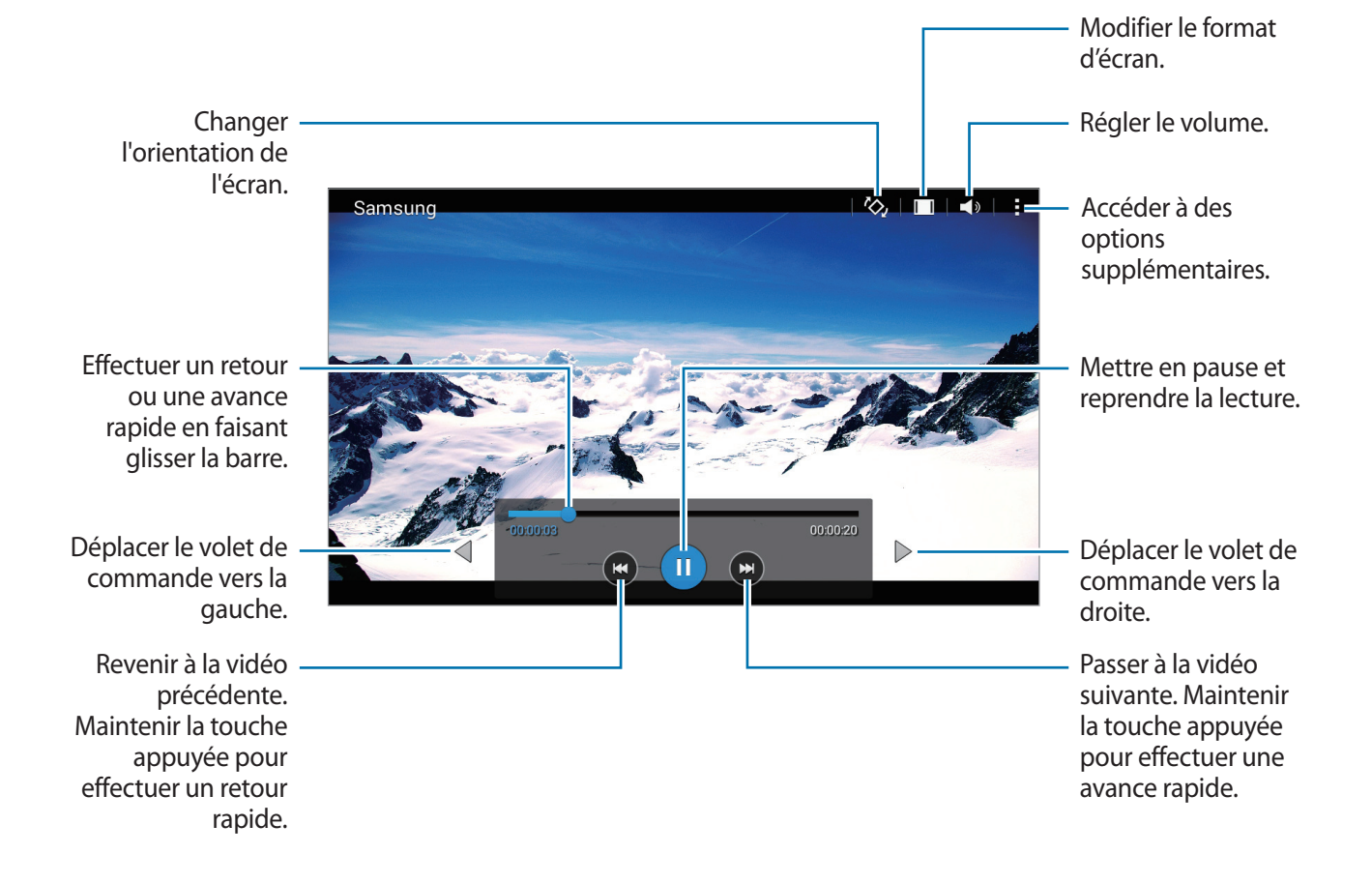

# **Horloge**

## **Alarme**

Depuis la liste des applications, appuyez sur **Horloge** → **Alarme**.

#### **Créer une alarme**

Appuyez sur  $+$ , réglez l'heure de l'alarme, sélectionnez les jours de répétition, paramétrez diverses autres options d'alarme, puis appuyez sur **Enreg.** Pour activer ou désactiver les alarmes, appuyez sur près de l'alarme concernée dans la liste des alarmes.

- **Répéter** : définir le délai à l'issue duquel l'alarme doit sonner de nouveau et le nombre de répétitions.
- **Alarme intelligente** : définir la tonalité de l'alarme intelligente et combien de temps avant l'alarme principe elle doit sonner. Une alarme intelligente démarre à faible volume quelques minutes avant l'heure prédéfinie de l'alarme. Le volume de l'alarme intelligente augmente graduellement jusqu'à ce que vous l'éteigniez ou que vous désactiviez l'alarme principale.

#### **Arrêter ou répéter une alarme**

Pour éteindre une alarme, faites glisser votre doigt sur l'icône  $\chi$ . Si vous avez précédemment activé l'option de répétition, faites glisser votre doigt sur l'icône  $Z\bar{Z}$  pour répéter l'alarme à l'issue d'une période de répétition prédéfinie.

#### **Supprimer une alarme**

Appuyez sur  $\cdot \rightarrow$  Sélectionner, sélectionnez l'alarme à supprimer, puis appuyez sur **na**.

Applications et fonctions utiles

### **Horloge mondiale**

Depuis la liste des applications, appuyez sur **Horloge → Horloge mondiale**.

#### **Créer une horloge**

Appuyez sur  $+$ , puis saisissez le nom d'une ville ou sélectionnez-en une dans la liste. Pour appliquer l'heure d'été, maintenez le doigt appuyé sur une horloge, puis appuyez sur  $\ddot{\otimes}$ .

#### **Supprimer une horloge**

Appuyez sur : → Sélectionner, sélectionnez l'horloge à supprimer, puis appuyez sur **n**.

## **Chronomètre**

Depuis la liste des applications, appuyez sur **Horloge** → **Chronomètre**.

Appuyez sur **Début** pour commencer à chronométrer. Pour enregistrer des temps intermédiaires, appuyez sur **Tour**.

Appuyez sur **Arrêter** pour arrêter le chronométrage. Pour effacer les temps intermédiaires, appuyez sur **Réinit.**

### **Minuteur**

Depuis la liste des applications, appuyez sur **Horloge** → **Minuteur**.

Définissez la durée, puis appuyez sur **Début**.

Lorsque la durée du minuteur est écoulée, faites glisser votre doigt sur l'icône  $\mathsf{X}$ .

# **Calculatrice**

Utilisez cette application pour réaliser des calculs simples ou complexes.

Depuis la liste des applications, appuyez sur **Calculatrice**.

Faites pivoter l'appareil vers la gauche pour utiliser la calculatrice scientifique en mode Paysage. Si l'option **Rotation écran** est désactivée dans le volet des raccourcis, appuyez sur → **Calculatrice scientifique**.

Pour afficher l'historique des calculs, appuyez sur vour masquer le clavier.

Pour effacer l'historique, appuyez sur  $\rightarrow \rightarrow$  **Effacer l'historique.** 

# **Mémo**

Cette application permet de créer des mémos et de les organiser par catégorie.

Depuis la liste des applications, appuyez sur **Mémo**.

#### **Créer un mémo**

Appuyez sur  $+$  dans la liste des mémos et saisissez votre mémo. Lorsque vous rédigez un mémo, utilisez les options suivantes :

- $\cdot \quad \mathrel{\mathop:}=$ : créer ou définir une catégorie.
- $\cdot$   $\sim$  : insérer des images.
- $\bullet$ : enregistrer un mémo vocal et l'insérer.

Pour enregistrer le mémo, appuyez sur **Sauveg.**

Pour modifier un mémo, appuyez sur le mémo, puis sur son contenu.

#### **Rechercher des mémos**

Appuyez sur  $\alpha$  dans la liste des mémos, puis saisissez un mot-clé à rechercher dans les mémos.

# **Hancom Office Viewer**

Grâce à cette application, affichez vos documents dans divers formats, y compris des feuilles de calcul et des présentations.

Appuyez sur **Hancom Office Viewer** depuis la liste des applications.

Appuyez sur **Documents récents**, **Ouvrir**, **Tous les documents** ou **Nuage**, puis sélectionnez le fichier à ouvrir.

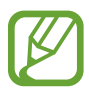

La disponibilité de cette application dépend de votre zone géographique ou de votre opérateur.

# **Applications Google**

Google propose des applications de divertissement, de réseaux sociaux et d'activités économiques. Il se peut que vous ayez besoin d'un compte Google pour accéder à certaines applications. Pour plus d'informations, reportez-vous à la section [Paramétrer des comptes](#page-39-0).

Pour afficher des informations supplémentaires concernant les applications, ouvrez l'écran principal des applications et appuyez sur → **Aide**.

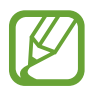

Certaines applications peuvent ne pas être disponibles ou peuvent être accessibles différemment en fonction de la zone géographique ou de l'opérateur.

#### **Chrome**

Rechercher des informations et parcourir des pages Web.

#### **Gmail**

Envoyer ou recevoir des e-mails via le service Google Mail.

#### **Google+**

Partager vos nouvelles et suivre les mises à jour partagées par votre famille, vos amis et autres personnes. Vous pouvez également sauvegarder vos photos et vos vidéos, et plus encore.

#### **Maps**

Rechercher votre emplacement sur la carte, rechercher des lieux et afficher des informations de localisation pour différents endroits.

#### **Play Musique**

Découvrir, écouter et partager de la musique sur votre appareil.

#### **Play Films et TV**

Visionner des vidéos enregistrées sur votre appareil et télécharger divers contenus à visionner depuis **Play Store**.

#### **Play Livres**

Télécharger des livres depuis **Play Store** et les lire.

#### **Play Kiosque**

Lire les actualités et les magazines qui vous intéressent depuis un emplacement pratique.

### **Play Jeux**

Télécharger des jeux depuis **Play Store** et jouer avec d'autres personnes.

#### **Drive**

Stocker des contenus sur le Cloud, y accéder où que vous soyez et les partager avec d'autres personnes.

### **YouTube**

Visionner ou créer des vidéos et les partager avec d'autres personnes.

#### **Photos**

Gérer les photos, les albums et les vidéos enregistré(e)s sur l'appareil et téléchargé(e)s sur **Google+**.

#### **Hangouts**

Discuter avec vos amis en tête-à-tête ou en groupes, et utiliser des images, des émoticônes et des appels visio pendant vos conversations.

### **Google**

Lancer des recherches rapides sur Internet ou sur votre appareil.

#### **Recherche vocale**

Lancer des recherches rapides en prononçant un mot clé ou une phrase.

#### **Paramètres Google**

Configurer les paramètres pour certaines fonctions fournies par Google.

# **Établir une connexion avec d'autres appareils**

# **Bluetooth**

# **À propos de Bluetooth**

La fonction Bluetooth crée une connexion sans fil directe entre deux appareils sur de courtes distances. Pour échanger des données ou des fichiers multimédia avec d'autres appareils, utilisez la fonction Bluetooth.

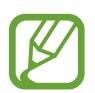

- Samsung ne peut être tenu responsable de la perte, de l'interception ou du mauvais usage des données envoyées ou reçues via Bluetooth.
- Assurez-vous de toujours utiliser des appareils dignes de confiance et correctement protégés avant de partager ou de recevoir des données. La présence d'obstacles entre les deux appareils peut réduire le rayon d'action.
- Il est possible que votre appareil ne fonctionne pas avec certains appareils, en particulier ceux qui n'ont pas été testés ou approuvés par Bluetooth SIG.
- N'utilisez pas la fonction Bluetooth de manière illégale (par exemple, pour le piratage de fichiers ou l'enregistrement de communications à des fins commerciales).

Samsung ne peut être tenu responsable des répercussions d'une utilisation illégale de la fonction Bluetooth.

### **Établir une connexion avec d'autres appareils Bluetooth**

1 Depuis la liste des applications, appuyez sur **Paramètres** <sup>→</sup> **Bluetooth**, appuyez sur le curseur **Bluetooth** pour activer la fonction, puis appuyez sur **Analyser**.

Une liste des appareils détectés apparaît.

Pour définir l'appareil comme visible aux autres appareils, appuyez sur son nom.

2 Sélectionnez un appareil auquel vous associer.

Si votre appareil a été appairé par le passé avec un appareil, appuyez sur son nom sans confirmer le mot de passe.

Si l'appareil auquel vous souhaitez vous associer ne figure pas dans la liste, demandez à ce que l'appareil active son option de visibilité.

3 Pour confirmer, acceptez la demande d'autorisation Bluetooth sur les deux appareils.

#### **Envoyer et recevoir des données**

De nombreuses applications prennent en charge le transfert de données via la fonction Bluetooth. Vous pouvez partager des données, comme des contacts ou des fichiers multimédia, avec d'autres appareils Bluetooth. Vous pouvez, par exemple, envoyer une image à un autre appareil.

#### **Envoyer une image**

- 1 Depuis la liste des applications, appuyez sur **Galerie**.
- 2 Sélectionnez une image.
- $3$  Appuyez sur  $\leq$   $\rightarrow$  Bluetooth, puis sélectionnez un appareil vers lequel transférer l'image.

Si l'appareil auquel vous souhaitez vous associer ne figure pas dans la liste, demandez à ce que l'appareil active son option de visibilité. Ou définissez votre appareil comme visible aux autres appareils.

4 Acceptez la demande d'autorisation Bluetooth sur l'autre appareil.

#### **Recevoir une image**

Lorsqu'un autre appareil vous envoie une image, acceptez la demande d'autorisation Bluetooth. L'image reçue est enregistrée dans le dossier **Galerie** → **Download**.

## **Dissocier des appareils Bluetooth**

- 1 Depuis la liste des applications, appuyez sur **Paramètres** <sup>→</sup> **Bluetooth**. Le périphérique affiche les périphériques associés dans la liste.
- 2 Appuyez sur  $\ddot{\bullet}$  près du nom de l'appareil à dissocier.
- 3 Appuyez sur **Dissocier**.

# **Wi-Fi Direct**

# **À propos de Wi-Fi Direct**

Le Wi-Fi Direct autorise la connexion directe entre des appareils via un réseau Wi-Fi sans passer par un point d'accès.

### **Établir une connexion à d'autres appareils**

- 1 Depuis la liste des applications, appuyez sur **Paramètres** <sup>→</sup> **Wi-Fi**, puis appuyez sur le curseur **Wi-Fi** pour activer la fonction.
- 2 Appuyez sur **Wi-Fi Direct**.

Une liste des appareils détectés apparaît.

- 3 Sélectionnez un appareil auquel vous connecter. Pour vous connecter à plusieurs appareils, appuyez sur **Connexion multiple**. Pour modifier le nom de l'appareil, appuyez sur : → **Renommer le périphérique**.
- 4 Acceptez la demande d'autorisation Wi-Fi Direct sur l'autre appareil pour confirmer.

### **Envoyer et recevoir des données**

Vous pouvez partager des données, comme des contacts ou des fichiers multimédia, avec d'autres appareils. Vous pouvez, par exemple, envoyer une image à un autre appareil.

#### **Envoyer une image**

- 1 Depuis la liste des applications, appuyez sur **Galerie**.
- 2 Sélectionnez une image.
- 3 Appuyez sur <sup>→</sup> **Wi-Fi Direct**, sélectionnez un appareil vers lequel transférer l'image, puis appuyez sur **OK**.
- 4 Acceptez la demande d'autorisation Wi-Fi Direct sur l'autre appareil.

#### **Recevoir une image**

Lorsqu'un autre appareil vous envoie une image, acceptez la demande d'autorisation Wi-Fi Direct. L'image reçue est enregistrée dans le dossier **Galerie** → **Download**.

### **Déconnecter les appareils**

- 1 Depuis la liste des applications, appuyez sur **Paramètres** <sup>→</sup> **Wi-Fi**.
- 2 Appuyez sur **Wi-Fi Direct**.

L'appareil affiche la liste des appareils connectés.

3 Appuyez sur **Terminer la connexion** <sup>→</sup> **OK** pour déconnecter les appareils.

# **Fonction d'impression mobile**

Connectez l'appareil à une imprimante via Wi-Fi ou Wi-Fi Direct, et imprimez des images ou des documents.

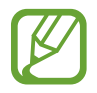

Certaines imprimantes peuvent ne pas être compatibles avec l'appareil.

# **Ajout de modules d'extension d'imprimante**

Ajoutez des modules d'extension d'imprimante pour les imprimantes auxquelles vous souhaitez connecter l'appareil.

Depuis la liste des applications, appuyez sur **Paramètres** → **Impression** → **Ajouter une imprimante**, et recherchez le module d'extension d'imprimante dans le **Play Store**. Sélectionnez le module d'extension d'imprimante et installez-le.

# **Connecter l'appareil à une imprimante**

Depuis la liste des applications, appuyez sur **Paramètres** → **Impression**, sélectionnez un module d'extension d'imprimante, puis appuyez sur le curseur situé en haut à droite de l'écran pour activer la fonction. L'appareil recherche les imprimantes connectées au même réseau Wi-Fi que lui.

Pour ajouter des imprimantes manuellement, sélectionnez un module d'extension d'imprimante, appuyez sur  $\rightarrow$  **Ajouter une imprimante** →  $\rightarrow$  *f*, saisissez les détails, puis appuyez sur **OK**. Pour modifier les paramètres d'impression, sélectionnez un module d'extension d'imprimante et appuyez sur → **Paramètres d'impression**.

### **Imprimer du contenu**

En mode affichage d'une image ou d'un document par exemple, appuyez sur → **Imprimer**, puis sélectionnez une imprimante.

# **Gestionnaire d'appareils et de données**

# **Mettre l'appareil à jour**

L'appareil peut être mis à jour avec la version logicielle la plus récente.

# **Mettre l'appareil à jour sans connexion PC**

Grâce au service FOTA (Firmware Over The Air), le logiciel de l'appareil peut être mis à jour sans passer par une connexion avec un ordinateur.

Depuis la liste des applications, appuyez sur **Paramètres** → **À propos de l'appareil** → **Mise à jour logicielle** → **Mettre à jour**.

# **Mettre l'appareil à jour avec Samsung Kies**

Téléchargez la dernière version de Samsung Kies à partir du site Web Samsung. Démarrez Samsung Kies et connectez l'appareil à un ordinateur. Samsung Kies reconnaît automatiquement l'appareil et affiche, le cas échéant, les mises à jour disponibles. Pour lancer la mise à jour, cliquez sur la touche de mise à jour dans la boîte de dialogue. Pour plus d'informations sur la mise à jour, consultez l'aide Samsung Kies.

- 
- Lorsque vous mettez votre appareil à jour, n'éteignez pas l'ordinateur et ne déconnectez pas le câble USB.
- Ne connectez pas non plus d'autres appareils multimédia à l'ordinateur. Cela pourrait interférer avec le processus de mise à jour.

# **Transférer des fichiers entre l'appareil et un ordinateur**

Vous pouvez transférer différents types de fichiers (sons, vidéos, images, etc.) de l'appareil vers un ordinateur, et inversement.

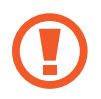

Ne débranchez pas le câble USB de l'appareil lorsqu'un transfert de fichiers est en cours. Cela risquerait d'entraîner une perte de données ou d'endommager l'appareil.

- 
- Ne débranchez pas l'appareil de l'ordinateur lorsque vous lisez des fichiers enregistrés sur l'appareil sur l'ordinateur raccordé. Une fois que vous avez terminé de lire le fichier, débranchez l'appareil de l'ordinateur.
- Il se peut que les appareils ne se connectent pas correctement s'ils le sont via un concentrateur USB. Branchez directement l'appareil sur le port USB de l'ordinateur.

#### **Connecter l'appareil en tant qu'appareil multimédia**

- 1 Connectez l'appareil à un ordinateur à l'aide du câble USB.
- 2 Ouvrez le volet des raccourcis, puis appuyez sur **Connecté en tant que périphérique multimédia** → **Périphérique multimédia (MTP)**.

Appuyez sur **Appareil photo (PTP)** si votre ordinateur ne gère pas le protocole MTP (Media Transfer Protocol) ou ne dispose pas du pilote approprié.

3 Transférez des fichiers entre votre appareil et l'ordinateur.

#### <span id="page-64-1"></span>**Connecter l'appareil avec Samsung Kies**

Samsung Kies est un logiciel qui permet de gérer vos contenus multimédia et vos informations personnelles avec des appareils Samsung. Téléchargez la dernière version de Samsung Kies à partir du site Web Samsung.

1 Connectez l'appareil à un ordinateur à l'aide du câble USB.

Samsung Kies démarre automatiquement sur l'ordinateur. Si Samsung Kies ne démarre pas, double-cliquez sur l'icône Samsung Kies sur votre ordinateur.

2 Transférez des fichiers entre votre appareil et l'ordinateur. Pour plus d'informations, consultez l'aide de Samsung Kies.

# <span id="page-64-0"></span>**Sauvegarder et restaurer des données**

Conservez vos informations personnelles, données d'applications et paramètres en toute sécurité sur votre appareil. Vous pouvez effectuer une sauvegarde de vos informations importantes sur un compte de sauvegarde et y accéder ultérieurement.

#### **Utiliser un compte Google**

- 1 Appuyez sur **Paramètres** depuis la liste des applications.
- 2 Appuyez sur **Sauvegarder et réinitialiser** et cochez la case **Sauvegarder mes données**.
- 3 Appuyez sur **Compte de sauvegarde** et sélectionnez un compte de sauvegarde.

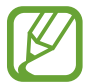

Pour restaurer les données, vous devez vous connecter à votre compte Google via l'assistant de configuration. Vous pouvez lancer et ouvrir l'assistant de configuration en effectuant une réinitialisation des données par défaut sur l'appareil. Si vous ne vous connectez pas à votre compte Google via l'assistant de configuration, vous ne pouvez pas restaurer les données de sauvegarde.

# **Réinitialiser les données**

Vous pouvez supprimer tous les paramètres et toutes les données de l'appareil. Avant de rétablir les paramètres par défaut, assurez-vous de sauvegarder toutes les données importantes stockées sur l'appareil. Pour plus d'informations, reportez-vous à la section [Sauvegarder et restaurer des données.](#page-64-0)

Depuis la liste des applications, appuyez sur **Paramètres** → **Sauvegarder et réinitialiser** → **Rétablir param. par défaut** → **Réinitialiser le périphérique** → **Supprimer tout**. L'appareil redémarre automatiquement.

# **Paramètres**

# **Accéder au menu des paramètres**

Utilisez cette application pour configurer l'appareil, définir les paramètres d'une application et ajouter des comptes.

Appuyez sur **Paramètres** depuis la liste des applications.

# **CONNEXIONS**

#### **Wi-Fi**

Activez la fonction Wi-Fi pour permettre la connexion à un réseau Wi-Fi et accéder à Internet ou à d'autres périphériques réseau.

Depuis l'écran Paramètres, appuyez sur **Wi-Fi**, puis appuyez sur le curseur **Wi-Fi** pour activer la fonction.

Pour utiliser des options supplémentaires, appuyez sur :

- **Paramètres avancés** : personnalisez les paramètres Wi-Fi.
- **Touche WPS** : connectez-vous à un réseau Wi-Fi sécurisé à l'aide d'une touche WPS.
- **Entrée PIN WPS** : connectez-vous à un réseau Wi-Fi sécurisé à l'aide d'un code PIN WPS.

#### **Politique de mise en veille Wi-Fi**

Appuyez sur → **Paramètres avancés** → **Wi-Fi activé en mode veille**.

## **Bluetooth**

Activez la fonction Bluetooth pour échanger des informations sur de courtes distances.

Depuis l'écran Paramètres, appuyez sur **Bluetooth**, puis appuyez sur le curseur **Bluetooth** pour activer la fonction.

Pour accéder à des options supplémentaires, appuyez sur :

- **Délai d'expiration de la visibilité** : définissez une durée pendant laquelle l'appareil est visible.
- **Fichiers reçus** : affichez les fichiers reçus via Bluetooth.

### **Mode Hors-ligne**

Désactivez toutes les fonctions sans fil de l'appareil. Vous pouvez uniquement utiliser les services hors-réseau, c'est-à-dire les fonctions autres que les fonctions d'appel, Wi-Fi et Bluetooth.

Depuis l'écran Paramètres, appuyez sur **Mode Hors-ligne**.

## **Utilisation des données**

Effectuez le suivi du volume de données que vous utilisez.

Depuis l'écran Paramètres, appuyez sur **Utilisation des données**.

• **Cycle utilisation données** : indiquez la date de réinitialisation mensuelle à laquelle effectuer la vérification de l'utilisation des données entre deux périodes.

Pour accéder à des options supplémentaires, appuyez sur ..

- **Synchroniser les données automatiquement** : activez ou désactivez la synchronisation automatique des applications, comme le calendrier ou la messagerie électronique. Vous pouvez choisir les informations devant être synchronisées pour chaque compte dans **Paramètres** → **Comptes**.
- **Points d'accès mobiles** : sélectionnez des points d'accès mobiles afin d'empêcher que les applications fonctionnant en arrière-plan ne les utilisent.

#### **Localisation**

Modifiez les paramètres des informations de localisation.

Depuis l'écran Paramètres, appuyez sur **Localisation**, puis appuyez sur le curseur **Localisation** pour activer la fonction.

- **Mode** : sélectionnez une méthode pour collecter vos données de localisation.
- **DEMANDES LOCAL. RÉCENTES** : affichez les applications qui requièrent vos informations de localisation actuelles et la batterie consommée à cet effet.
- **SERVICES DE LOCALISATION** : affichez les services de localisation utilisés par votre appareil.

#### **Impression**

Configurez les paramètres pour les modules d'extension d'imprimante installés sur l'appareil. Vous pouvez rechercher les imprimantes disponibles ou en ajouter une manuellement pour imprimer les fichiers.

Depuis l'écran Paramètres, appuyez sur **Impression**.

#### **Plus de réseaux**

Personnalisez les paramètres réseaux.

Depuis l'écran Paramètres, appuyez sur **Plus de réseaux**.

#### **VPN**

Paramétrez des réseaux privés virtuels (VPN) pour vous y connecter.

# **APPAREIL**

#### **Son**

Modifiez les paramètres des différents sons de l'appareil.

Depuis l'écran Paramètres, appuyez sur **Son**.

- **Volume** : réglez le niveau sonore des sonneries, de la musique et des vidéos, des sons système et des notifications.
- **Notifications** : sélectionnez une sonnerie pour les notifications, comme les messages entrants.
- **Sélections audibles** : paramétrez l'appareil pour qu'il émette un son lorsque vous sélectionnez une application ou une option sur l'écran tactile.
- **Son verrouillage écran** : paramétrez l'appareil pour qu'il émette un son lorsque vous verrouillez ou déverrouillez l'écran tactile.

# **Affichage**

Modifiez les paramètres d'affichage.

Depuis l'écran Paramètres, appuyez sur **Affichage**.

- **Fond d'écran** :
	- **Écran d'accueil** : sélectionnez l'image d'arrière-plan de l'écran d'accueil.
	- **Écran de verrouillage** : sélectionnez l'image d'arrière-plan de l'écran de verrouillage.
	- **Écrans d'accueil et de verrouillage** : sélectionnez l'image d'arrière-plan de l'écran d'accueil et de l'écran de verrouillage.
- **Volet des raccourcis** : personnalisez les éléments apparaissant dans le volet des raccourcis.
- **Luminosité** : réglez la luminosité de l'écran.
- **Mise en veille de l'écran** : définissez le délai à l'issue duquel l'écran doit s'éteindre automatiquement.
- **Écran de veille** : paramétrez l'appareil pour activer un économiseur d'écran lorsque l'appareil est en cours de chargement.
- **Police** : modifiez le type de police du texte affiché à l'écran.
- **Taille de police** : modifiez la taille de la police.

### **Multi fenêtres**

Activer ou désactiver la fonction Multi-fenêtres.

Depuis la liste des paramètres, appuyez sur **Multi fenêtres**, puis appuyez sur le curseur **Multi fenêtres** pour activer la fonction.

• **Ouvr. en vue Multi-fenêtres** : paramétrez l'appareil pour pouvoir activer la fonction **Multi fenêtres** lorsque vous ouvrez des fichiers depuis **Mes fichiers** ou **Vidéo**. De même, l'appareil désactive cette fonction lorsque vous affichez les pièces jointes des messages.

# **Écran de verrouillage**

Modifiez les paramètres de l'écran verrouillé.

Depuis l'écran Paramètres, appuyez sur **Écran de verrouillage**.

- **Déverrouillage de l'écran** : définissez la méthode de déverrouillage de l'écran. Les options suivantes peuvent varier selon la fonction de déverrouillage d'écran sélectionnée.
- **Double horloge** : paramétrez l'appareil pour qu'il affiche deux horloges.
- **Afficher la date** : paramétrez l'appareil pour qu'il affiche la date et l'heure.
- **Raccourcis** : paramétrez l'appareil pour pouvoir afficher et modifier les raccourcis des applications sur l'écran verrouillé.
- **Infos propriétaire** : saisissez les informations que vous souhaitez voir apparaître sur l'écran verrouillé.
- **Effet de déverrouillage** : sélectionnez un effet à appliquer lorsque vous déverrouillez l'écran.
- **Texte d'aide** : paramétrez l'appareil pour qu'il affiche un texte d'aide à l'utilisation sur l'écran verrouillé.

# **Gestionnaire d'applications**

Affichez et gérez les applications installées sur votre appareil.

Depuis l'écran Paramètres, appuyez sur **Gestionnaire d'applications**.

# **PERSONNEL**

### **Comptes**

Ajoutez des comptes de messagerie électronique ou de réseaux sociaux. Depuis l'écran Paramètres, appuyez sur **Comptes**.

### **Sauvegarder et réinitialiser**

Modifiez les paramètres de gestion des paramètres et des données.

Depuis la liste des applications, appuyez sur **Sauvegarder et réinitialiser**.

- **Sauvegarder mes données** : paramétrez l'appareil pour pouvoir sauvegarder vos paramètres et vos données d'application sur le serveur Google.
- **Compte de sauvegarde** : configurez ou modifiez votre compte de sauvegarde Google.
- **Restauration auto.** : paramétrez l'appareil pour pouvoir restaurer vos paramètres et vos données d'application lorsque les applications sont réinstallées.
- **Rétablir param. par défaut** : restaurez les valeurs par défaut de l'appareil et supprimez toutes vos données.

# **Accessibilité**

Utilisez cette fonction pour améliorer l'accessibilité de l'appareil.

Depuis l'écran Paramètres, appuyez sur **Accessibilité**.

- **Rotation auto. écran** : indiquez si le contenu doit automatiquement pivoter en même temps que l'appareil.
- **Accès direct** : paramétrez l'appareil de manière à ouvrir les menus d'accessibilité sélectionnés lorsque vous appuyez à trois reprises rapprochées sur la touche Accueil.
- **Mode pression unique** : paramétrez l'appareil pour pouvoir contrôler les notifications en appuyant sur la touche au lieu de la faire glisser.
- **SERVICES** : affichez les services d'accessibilité installés sur l'appareil.
- **TalkBack** : activez le service TalkBack qui propose des commentaires parlés. Pour afficher les informations d'aide expliquant l'utilisation de cette fonction, appuyez sur **Paramètres** → **Lancer le didacticiel "Explorer au toucher"**.
- **Énoncer mots de passe** : paramétrez l'appareil pour qu'il lise le mot de passe à haute voix lorsque vous saisissez le mot de passe lorsque TalkBack est activé.
- **Taille de police** : modifiez la taille de la police.
- **Gestes d'agrandissement** : paramétrez l'appareil de manière à grossir l'écran et à effectuer un zoom avant sur une zone spécifique.
- **Raccourci d'accessibilité** : paramétrez l'appareil pour pouvoir activer TalkBack lorsque vous maintenez la touche Marche/Arrêt enfoncée et appuyez sur l'écran avec deux doigts.
- **Options synthèse vocale** : modifiez les réglages de la fonction de diction de la synthèse vocale.
- **Désactiver tous les sons** : paramétrez l'appareil pour désactiver tous les sons de l'appareil, comme les sons des médias.
- **Sous-titres Google (CC)** : paramétrez l'appareil pour qu'il affiche des sous-titres sur les contenus pris en charge par Google et pour modifier les paramètres des sous-titres.
- **Audio mono** : paramétrez l'appareil de manière à ce que la sortie son passe du stéréo au mono lorsqu'un casque est connecté.
- **Balance audio** : configurez l'appareil pour pouvoir régler la balance audio lorsque vous utilisez un casque.
- **Durée de l'appui prolongé** : définissez le délai de reconnaissance lorsque vous maintenez le doigt appuyé sur l'écran.
- **Contrôle par interaction** : activez le mode contrôle par interaction pour limiter les réactions de l'appareil aux saisies lorsque vous utilisez des applications.

# **SYSTÈME**

#### **Langue et saisie**

Modifiez les paramètres de saisie de texte. La disponibilité de certaines options dépend de la langue sélectionnée.

Depuis la liste des applications, appuyez sur **Langue et saisie**.

#### **Langue**

Sélectionnez la langue d'affichage des menus et des applications.

#### **Par défaut**

Sélectionnez le type de clavier à utiliser par défaut pour la saisie de texte.

#### **Clavier Samsung**

Pour modifier les paramètres du clavier Samsung, appuyez sur  $\ddot{\mathbf{x}}$ .

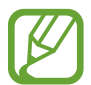

La disponibilité des options dépend de votre zone géographique ou de votre opérateur.

- **Français** : sélectionnez une présentation de clavier par défaut.
- **Sélectionner langue de saisie** : sélectionnez les langues pour la saisie de texte.
- Texte intuitif : activez le mode de saisie intuitive pour que des suggestions de mots s'affichent au fur et à mesure de votre saisie. Vous pouvez également personnaliser les paramètres de la saisie intuitive.
- **Remplacement automatique** : paramétrez l'appareil pour pouvoir corriger les mots erronés et incomplets en appuyant sur la barre d'espace ou un signe de ponctuation.
- **Majuscules auto.** : paramétrez l'appareil pour qu'il mette automatiquement en majuscules la première lettre qui suit un signe de ponctuation final (point, point d'interrogation et point d'exclamation).
- **Espace auto** : paramétrez l'appareil pour qu'il insère automatiquement un espace entre les mots.
- Ponctuation automatique : paramétrez l'appareil pour qu'il insère un point lorsque vous appuyez deux fois sur la barre d'espace.
- **Glissement du clavier** :
	- **Aucun(e)** : paramétrez l'appareil pour désactiver la fonction de balayage du clavier.
	- **Saisie en continu** : paramétrez l'appareil pour qu'il autorise la saisie continue qui consiste à faire glisser le doigt d'une lettre à l'autre sur le clavier, sans le soulever.
- **Son** : paramétrez l'appareil pour qu'il émette un son lorsque vous appuyez sur une touche.
- **Aperçu du caractère** : paramétrez l'appareil pour qu'il affiche une image agrandie de chaque caractère saisi.
- **Réinitialiser paramètres** : réinitialisez les paramètres du clavier Samsung.

#### **Saisie vocale Google**

Pour modifier les paramètres de saisie vocale, appuyez sur  $\ddot{\mathbf{\LARGE}}$ .

- **Sélect. langues saisie** : sélectionnez les langues pour la saisie de texte.
- **Bloquer termes choquants** : paramétrez l'appareil pour qu'il bloque les mots injurieux lors de la saisie vocale.
- **Reconnaissance vocale hors connexion** : téléchargez et installez les données linguistiques pour la saisie vocale hors ligne.

#### **Recherche vocale**

- **Langue** : sélectionnez la langue de la reconnaissance vocale.
- **Sortie vocale** : paramétrez l'appareil pour qu'il vous prévienne de l'action en cours à l'aide d'un retour vocal.
- **Détection du mot clé "Ok Google"** : paramétrez l'appareil pour qu'il lance la reconnaissance vocale lorsque vous prononcez la commande Ok Google lorsque vous utilisez l'application de recherche.

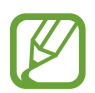

La disponibilité de cette fonction dépend de votre zone géographique ou de votre opérateur.

- **Reconnaissance vocale hors connexion** : téléchargez et installez les données linguistiques pour la saisie vocale hors ligne.
- **Bloquer termes choquants** : masquez les mots injurieux dans les résultats de la recherche vocale.
- **Casque Bluetooth** : paramétrez l'appareil pour autoriser la saisie vocale de mots-clés via le microphone du casque et/ou des écouteurs Bluetooth si ceux-ci sont connectés.

#### **Options synthèse vocale**

- **MOTEUR TTS FAVORI** : sélectionnez un moteur de synthèse vocale. Pour modifier les paramètres des moteurs de synthèse vocale, appuyez sur  $\ddot{\bullet}$ .
- **Vitesse d'élocution** : sélectionnez la vitesse de diction de la synthèse vocale.
- **Écouter un exemple** : écoutez le texte prononcé à titre d'exemple.
- **État langue par défaut** : affichez le statut de la langue par défaut pour la fonction de synthèse vocale.

#### **Vitesse du curseur**

Réglez la vitesse du curseur d'une souris ou d'un pavé tactile connecté(e) à l'appareil.

#### **Date et heure**

Accédez aux paramètres suivants et modifiez-les afin de contrôler l'affichage de l'heure et de la date. Depuis l'écran Paramètres, appuyez sur **Date et heure**.

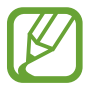

Si la batterie est entièrement déchargée ou si vous la retirez de l'appareil, l'heure et la date sont alors réinitialisées.

- **Définir la date** : réglez la date manuellement.
- **Définir l'heure** : réglez l'heure manuellement.
- **Sélectionner le fuseau horaire** : réglez le fuseau horaire de votre domicile.
- **Format 24 heures**: affichez l'heure au format 24 heures.
- **Format de date** : sélectionnez un format de date.

#### **Utilisateurs**

Configurez et gérez les paramètres personnalisés des profils utilisateur. Pour plus d'informations, reportez-vous à la section [Utilisateurs multiples.](#page-37-0)

Depuis l'écran Paramètres, appuyez sur **Utilisateurs**.

# **Mode Ultra économie d'énergie**

Paramétrez l'appareil pour prolonger le temps de veille et réduire la consommation de la batterie en affichant une présentation simplifiée et en autorisant un accès limité à une application. Pour plus d'informations, reportez-vous à la section [Mode Ultra économie d'énergie.](#page-28-0)

Dans l'écran Paramètres, appuyez sur **Mode Ultra économie d'énergie**, puis appuyez sur le curseur **Mode Ultra économie d'énergie** pour activer la fonction.

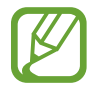

Le délai de veille maximum estimé est le temps qu'il faut à la batterie pour se décharger complètement lorsque l'appareil n'est pas utilisé. Le délai de veille peut varier selon les paramètres de l'appareil et les conditions d'utilisation.

## **Batterie**

Affichez la quantité d'énergie consommée par votre appareil.

Depuis l'écran Paramètres, appuyez sur **Batterie**.

• **Affich. pourcentage batterie** : paramétrez l'appareil pour qu'il affiche l'autonomie restante de la batterie.

# **Stockage**

Affichez les informations relatives à la quantité de mémoire disponible sur l'appareil et la carte mémoire, ou formatez une carte mémoire.

Depuis l'écran Paramètres, appuyez sur **Stockage**.

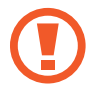

Le formatage d'une carte mémoire supprime définitivement toutes les données qui y sont stockées.

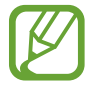

La mémoire interne de votre appareil a une capacité réelle disponible inférieure à la capacité indiquée, car elle est en partie occupée par le système d'exploitation et les applications installées par défaut. La capacité disponible peut varier lorsque vous mettez à jour l'appareil.

# **Sécurité**

Modifiez les paramètres de sécurité de l'appareil.

Depuis l'écran Paramètres, appuyez sur **Sécurité**.

- **Admin. de périphérique** : affichez les administrateurs de votre appareil. Vous pouvez autoriser les administrateurs de l'appareil à appliquer de nouvelles règles à celui-ci.
- **Sources inconnues** : paramétrez l'appareil pour autoriser l'installation d'applications provenant de sources inconnues.
- **Vérifier les applications** : paramétrez l'appareil pour qu'il vérifie que les applications ne présentent aucun danger avant de les installer.
- **Crypter l'appareil** : définissez un mot de passe pour crypter les données enregistrées sur l'appareil. Vous devez saisir ce mot de passe à chaque fois que vous allumez l'appareil.

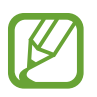

Chargez la batterie avant d'activer ce paramètre, car il peut arriver que le cryptage des données dure plus d'une heure.

• **Crypter la carte SD externe** : paramétrez l'appareil pour crypter les fichiers contenus sur une carte mémoire.

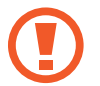

Votre appareil ne sera pas en mesure de lire les fichiers cryptés si vous le réinitialisez lorsque ces paramètres sont activés. Désactivez ces paramètres avant de réinitialiser votre appareil.

- **Contrôle à distance** : paramétrez l'appareil pour pouvoir le contrôler à distance via Internet si vous l'égarez ou s'il vous est dérobé. Pour utiliser cette fonction, vous devez vous connecter à votre compte Samsung.
- **Accéder au site Web** : accédez au site Web permettant de localiser votre mobile [\(findmymobile.samsung.com\)](http://findmymobile.samsung.com). Ce site vous permet de repérer et de contrôler un appareil égaré ou dérobé.
- **Rendre les mots de passe visibles** : paramétrez l'appareil pour qu'il affiche votre mot de passe à mesure que vous le saisissez.
- **Type de stockage** : définissez un type de stockage pour les fichiers d'identification.
- **Infos d'ident. sécurisées** : recourez à des certificats et des identifiants pour sécuriser l'utilisation des diverses applications.
- **Installer depuis l'espace de stockage** : installez des certificats cryptés sur le stockage USB.
- **Effacer infos identification** : effacez les identifiants de sécurité contenus dans l'appareil et

## **À propos de l'appareil**

Accédez aux informations relatives à l'appareil, modifiez le nom de l'appareil ou mettez à jour le logiciel de l'appareil.

Depuis l'écran Paramètres, appuyez sur **À propos de l'appareil**.

# **Annexe**

# **Dépannage**

Avant de contacter un centre de service après-vente Samsung, veuillez essayer de mettre en œuvre les solutions suivantes. Il est possible que certaines situations ne s'appliquent pas à votre appareil.

#### **Lorsque vous allumez ou utilisez votre appareil, un message vous invite à effectuer l'une des manipulations suivantes :**

- Mot de passe : lorsque la fonction de verrouillage est activée, vous devez saisir le mot de passe que vous avez défini pour l'appareil.
- Code PIN : lorsque vous utilisez l'appareil pour la première fois ou lorsque la demande de code PIN est activée, vous devez saisir le code PIN fourni avec la carte SIM ou USIM. Vous pouvez désactiver cette fonction à l'aide du menu de verrouillage de la carte SIM.
- Code PUK : si vous saisissez un code PIN incorrect à plusieurs reprises, la carte SIM ou USIM est bloquée. Vous devez alors saisir le code PUK fourni par votre opérateur.
- Code PIN2 : lorsque vous accédez à un menu nécessitant le code PIN2, vous devez saisir le code PIN2 fourni avec la carte SIM ou USIM. Pour en savoir plus, contactez votre opérateur.

#### **Votre appareil affiche des messages d'erreur de réseau et de service**

- Lorsque vous vous trouvez dans une zone de mauvaise réception, vous risquez de perdre la connexion au réseau. Déplacez-vous et réessayez. Lorsque vous vous déplacez, plusieurs messages d'erreur peuvent apparaître.
- Certaines options ne sont pas accessibles sans abonnement. Pour en savoir plus, contactez votre opérateur.

#### **Votre appareil ne s'allume pas**

Lorsque la batterie est entièrement déchargée, il n'est pas possible d'allumer l'appareil. Rechargez complètement la batterie avant d'allumer l'appareil.

#### **Mauvaise réaction ou lenteur de l'écran tactile**

- Si vous fixez sur l'écran tactile un cache de protection ou tout autre accessoire en option, il est possible que l'écran ne fonctionne pas correctement.
- Si vous portez des gants, si vos mains ne sont pas parfaitement propres, ou si vous appuyez sur l'écran avec un objet pointu ou vos ongles, l'écran tactile risque de présenter des dysfonctionnements.
- L'humidité ou le contact avec l'eau peut provoquer des dysfonctionnements de l'écran tactile.
- Redémarrez votre appareil afin de mettre fin à d'éventuels dysfonctionnements logiciels temporaires.
- Assurez-vous que vous disposez bien de la dernière version logicielle de votre appareil.
- Si l'écran tactile est endommagé ou rayé, contactez un centre de service après-vente Samsung.

#### **Votre appareil se bloque ou est sujet à des erreurs fatales**

Si votre appareil se bloque, il se peut que vous deviez fermer les applications ou éteindre l'appareil, puis le rallumer. Si votre appareil se bloque et ne répond plus, maintenez simultanément la touche Marche/Arrêt et la touche Volume enfoncées pendant plus de 7 secondes afin de redémarrer.

Si vous ne parvenez pas à résoudre le problème à la suite de ces manipulations, procédez à la réinitialisation des paramètres par défaut. Depuis la liste des applications, appuyez sur **Paramètres** → **Sauvegarder et réinitialiser** → **Rétablir param. par défaut** → **Réinitialiser le périphérique** → **Supprimer tout**. Avant de rétablir les paramètres par défaut de votre appareil, n'oubliez pas d'effectuer des copies de sauvegarde de toutes les données importantes qui y sont stockées.

Si le problème persiste, contactez un centre de service après-vente Samsung.

#### **La connexion Internet est souvent interrompue**

- Assurez-vous que rien n'entrave l'antenne intégrée à l'appareil.
- Lorsque vous vous trouvez dans une zone de mauvaise réception, vous risquez de perdre la connexion au réseau. Vos problèmes de connectivité peuvent être dus à une panne au niveau de votre opérateur. Déplacez-vous et réessayez.
- Si vous utilisez votre appareil tout en vous déplaçant, il est possible que les services de réseau sans fil soient désactivés en raison de problèmes sur le réseau de votre opérateur.

#### **L'icône de la batterie est vide**

Le niveau de charge de la batterie est faible. Chargez la batterie.

#### **La batterie ne se charge pas correctement (pour les chargeurs homologués Samsung)**

- Assurez-vous que le chargeur est correctement branché.
- Contactez un centre de service après-vente Samsung pour faire remplacer la batterie.

#### **La batterie se décharge de plus en plus rapidement**

- Si vous exposez l'appareil ou la batterie à des températures extrêmes, la charge utile peut être réduite.
- La consommation de la batterie augmente lorsque vous utilisez certaines fonctions, comme les SMS et MMS, ou certaines applications, comme les jeux ou Internet.
- La batterie est un consommable dont la charge utile diminue avec le temps.

#### **L'appareil est chaud au toucher**

Lorsque vous utilisez plusieurs applications simultanément ou sur une période prolongée, l'appareil peut chauffer. Ce phénomène est normal et n'affecte ni la durée de vie, ni les performances de l'appareil.

#### **Messages d'erreur à l'ouverture de l'appareil photo**

Pour utiliser l'appareil photo, votre appareil doit disposer de suffisamment de mémoire et sa batterie être suffisamment chargée. Si vous obtenez des messages d'erreur lors de l'ouverture de l'appareil photo, tentez les manipulations suivantes :

- Chargez la batterie.
- Libérez de la mémoire en transférant des fichiers sur un ordinateur ou en supprimant des éléments de l'appareil.
- Redémarrez l'appareil. Si les problèmes persistent avec l'appareil photo, contactez un centre de service après-vente Samsung.

#### **Qualité des photos inférieure par rapport à l'aperçu**

- La qualité de vos photos peut varier selon l'environnement et les techniques photographiques utilisées.
- Si vous prenez des photos avec une luminosité insuffisante, de nuit ou en intérieur, l'image risque d'être floue.

#### **Messages d'erreur à l'ouverture de fichiers multimédia**

Si vous obtenez des messages d'erreur ou si vous ne parvenez pas à lire les fichiers multimédia lorsque vous les ouvrez sur votre appareil, tentez les manipulations suivantes :

- Libérez de la mémoire en transférant des fichiers sur un ordinateur ou en supprimant des éléments de l'appareil.
- Assurez-vous que le fichier audio n'est pas protégé par des droits DRM (Gestion des droits d'auteur). Si le fichier est protégé par des droits DRM, vous devez posséder une licence ou une clé pour pouvoir le lire.
- Assurez-vous que les formats de fichiers sont pris en charge par l'appareil. Si un format de fichier n'est pas pris en charge, tel que DivX ou AC3, installez une application le prenant en charge. Pour confirmer les formats de fichier compatibles avec votre appareil, connectez-vous à [www.samsung.com](http://www.samsung.com).
- Votre appareil est compatible avec les photos et vidéos capturées avec ce même appareil. Les photos et vidéos capturées avec d'autres appareils peuvent ne pas s'afficher correctement.
- Votre appareil prend en charge les fichiers multimédia autorisés par votre opérateur ainsi que les opérateur, des autres services réseaux. Il est possible que certains contenus circulant sur Internet, comme des sonneries, vidéos ou fonds d'écran, ne fonctionnent pas correctement.

#### **Impossible de localiser un autre appareil Bluetooth**

- Vérifiez que la fonction sans fil Bluetooth est activée sur votre appareil.
- Vérifiez que la fonction sans fil Bluetooth est également activée sur l'appareil auquel vous tentez de vous connecter.
- Vérifiez que les deux appareils Bluetooth se trouvent bien à l'intérieur du rayon d'action Bluetooth (10 m maximum).

Si les conseils ci-dessus ne résolvent pas le problème, contactez un centre de service après-vente Samsung.

#### **Problème de connexion avec un ordinateur**

- Assurez-vous que le câble USB utilisé est compatible avec votre appareil.
- Vérifiez que le pilote nécessaire est bien installé sur votre ordinateur et qu'il est à jour.
- Si vous utilisez Windows XP, vérifiez que votre ordinateur est équipé de Windows XP Service Pack 3 ou de toute version ultérieure.
- Vérifiez que Samsung Kies ou Windows Media Player 10 (ou toute version ultérieure) est installé sur votre ordinateur.

#### **Votre appareil ne parvient pas à détecter votre position**

À certains endroits, comme à l'intérieur d'un bâtiment, les signaux GPS peuvent être faibles. Si cela se produit, configurez votre appareil pour l'utilisation d'un réseau Wi-Fi ou mobile afin de trouver votre position.

#### **Les données stockées sur l'appareil ont été perdues**

Effectuez toujours des copies des données importantes stockées sur votre appareil. Dans le cas contraire, vous ne pourriez pas récupérer vos données corrompues ou perdues. Samsung ne peut être tenu responsable de la perte des données stockées sur votre appareil.

#### **Un petit espace est apparu sur le bord externe du boîtier de l'appareil**

- Cet espace est une caractéristique de fabrication, et il est possible d'observer un jeu ou une vibration des pièces.
- Au fil du temps, la friction entre les pièces peut entraîner l'élargissement de cet espace.

Annexe

# **Retirer la batterie (type non amovible)**

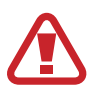

Ces instructions sont uniquement destinées à votre revendeur ou un réparateur agréé.

- Les dommages ou les défauts causés par le retrait non autorisé de la batterie ne sont pas couverts par la garantie.
- Pour retirer ou remplacer la batterie, contactez votre revendeur ou un réparateur agréé.
- 1 Insérez l'outil d'ouverture de l'appareil dans l'espace entre l'écran de l'appareil et le cache de la batterie.

Séparez ensuite l'écran du cache de la batterie à l'aide de l'outil, comme illustré ci-dessous.

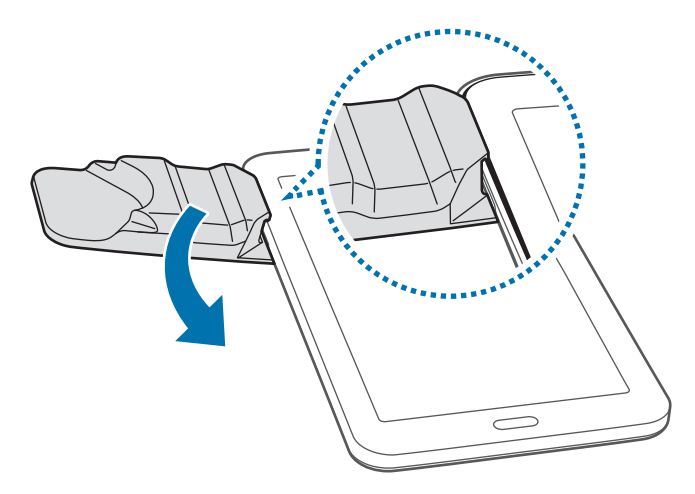

Veillez à ne pas endommager les composants internes de l'appareil lorsque vous insérez l'outil.

2 Continuez d'insérer l'outil à intervalles rapprochés autour de l'appareil et à séparer l'écran et le cache de la batterie.

Faites délicatement tourner le cache de la batterie et assurez-vous que les crochets ne sont pas endommagés.

 $3$  Une fois l'écran dégagé, séparez l'écran et le cache de la batterie.

Mettez ensuite le cache de la batterie de côté et placez l'écran face vers le bas sur une surface de travail plane.

4 Débranchez les connecteurs de la batterie, comme illustré ci-dessous.

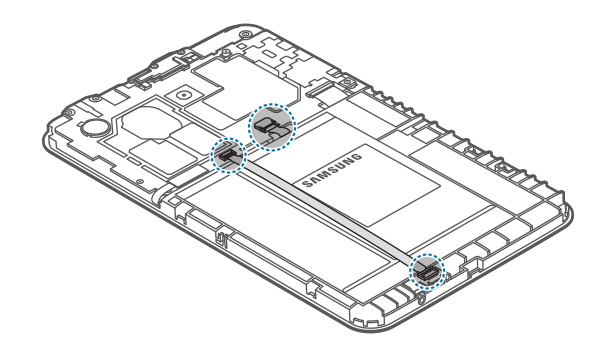

5 Saisissez le rabat de la batterie, puis tirez-le pour sortir la batterie.

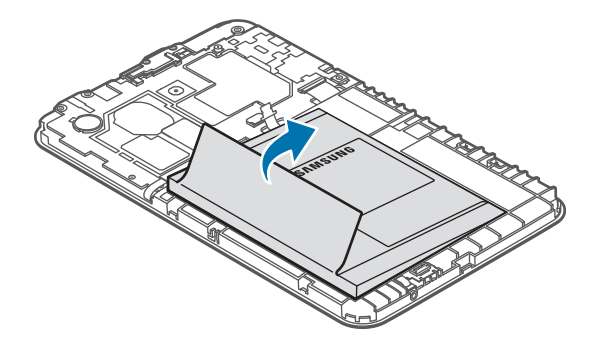

## **Droits d'auteur**

Copyright © 2015 Samsung Electronics

Ce mode d'emploi est protégé par les lois internationales sur les droits d'auteur.

Il est interdit de reproduire, distribuer, traduire ou transmettre sous quelque forme et par quelque moyen que ce soit, électronique ou mécanique, notamment par photocopie, enregistrement ou stockage dans un système de stockage et de recherche documentaire, tout ou partie de ce document, sans le consentement préalable écrit de Samsung Electronics.

## **Marques**

- SAMSUNG et le logo SAMSUNG sont des marques déposées de Samsung Electronics.
- Bluetooth<sup>®</sup> est une marque déposée de Bluetooth SIG, Inc.
- Wi-Fi®, Wi-Fi Protected Setup™, Wi-Fi Direct™, Wi-Fi CERTIFIED™ et le logo Wi-Fi sont des marques déposées de Wi-Fi Alliance.
- Toutes les autres marques et droits d'auteur demeurent la propriété de leurs propriétaires respectifs.